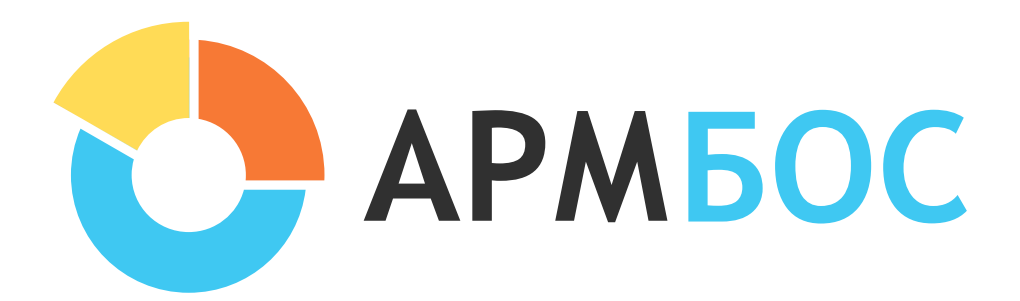

# *Дети - важнейшее достояние нашей страны, а их безопасность наша приоритетная задача!*

# Инструкция для пользователей регионального уровня

## Оглавление

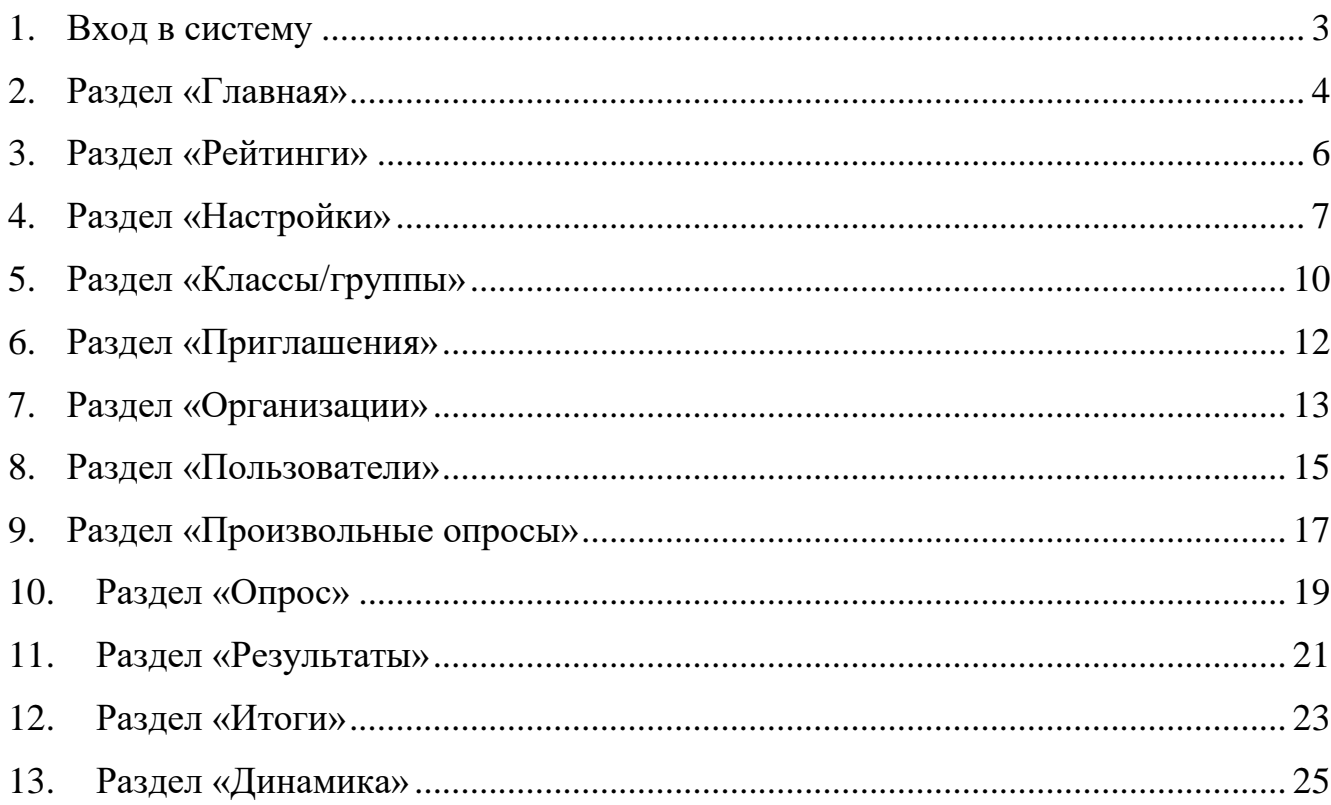

#### **1. Вход в систему**

<span id="page-2-0"></span>На вашу почту придет письмо от пользователя **no-reply@proitserv.ru** с темой «Инструкции по подтверждению учетной записи». При нажатии на ссылку *«Активировать»* из письма, вы перейдёте на страницу, где система попросит вас задать (придумать) пароль. После того, как вы зададите пароль, вы войдёте в систему. В дальнейшем для входа нужно будет перейти по адресу **https://№.armbos.ru** (№ - это номер вашего региона) нажать *«Войти как сотрудник»,* ввести логин (адрес электронной почты), пароль и, нажать *"Войти".* Если вы забыли пароль, можно воспользоваться функцией восстановления пароля (нажмите *«Забыли пароль?»*).

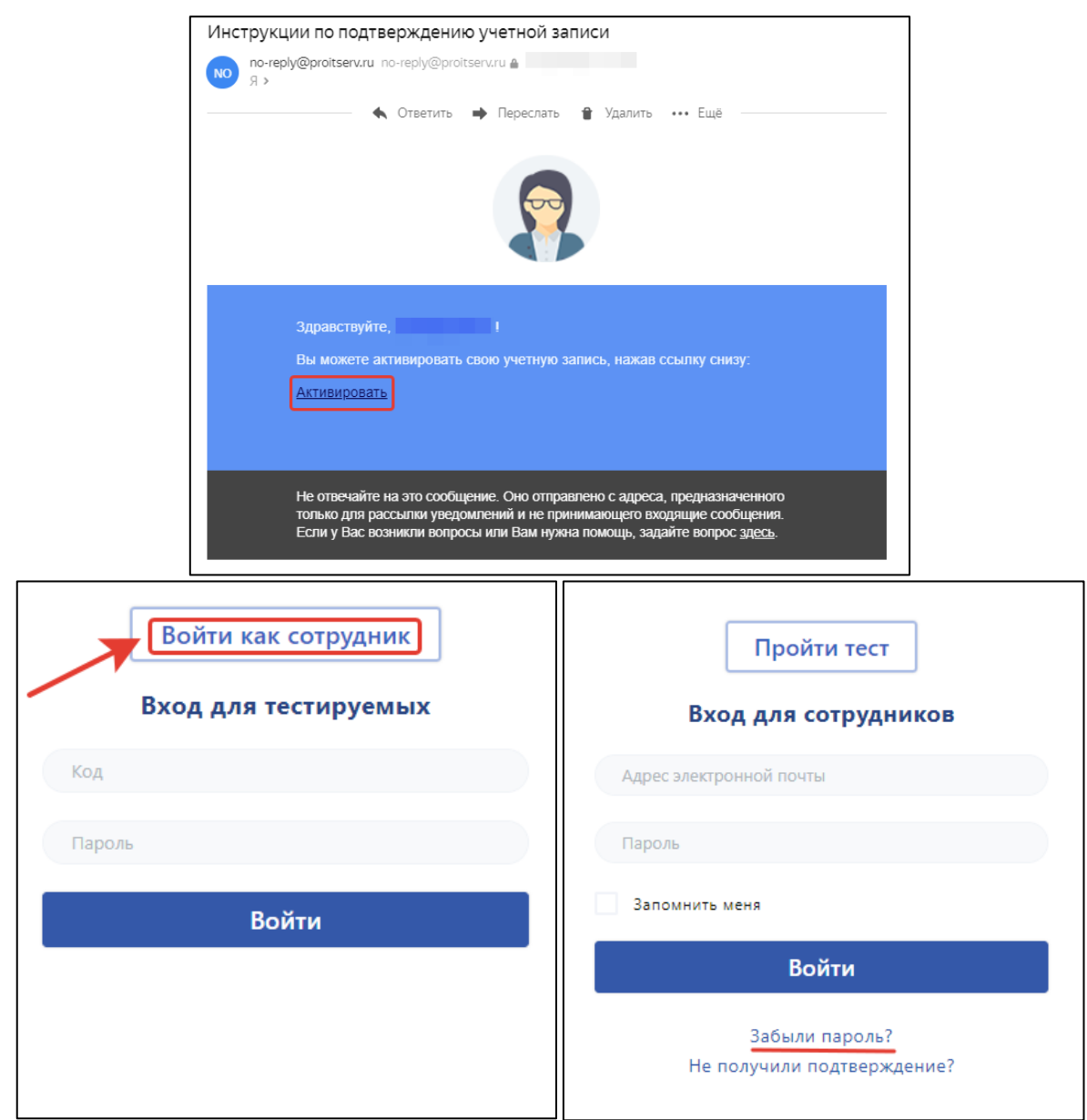

\*Если до ввода данных (в пустой форме) вы видите слово *«Код»* - вы на странице входа для тестируемых. Перейдите на страницу входа для сотрудников.

#### **2. Раздел «Главная»**

<span id="page-3-0"></span>В данном разделе необходимо добавить тестирования (из имеющихся в системе), которые планируется провести в регионе. Для этого нажмите «Добавить опрос» и на открывшейся странице в первой строке из раскрывающегося списка выбираем нужный. Далее задаём сроки проведения тестирования, отмечаем допустимые к тестированию Параллели/Курсы и минимальный/максимальный возраст тестируемых. Нажимаем сохранить (в списке появиться выбранное тестирование).

Каждый опрос добавляется отдельно и только 1 раз. Скорректировать сроки, возраст и доступность тестирования можно путём нажатия на кнопку с изображением карандаша на против названия тестирования.

Удаление опроса из списка доступно до тех пор, пока нет результатов по нему.

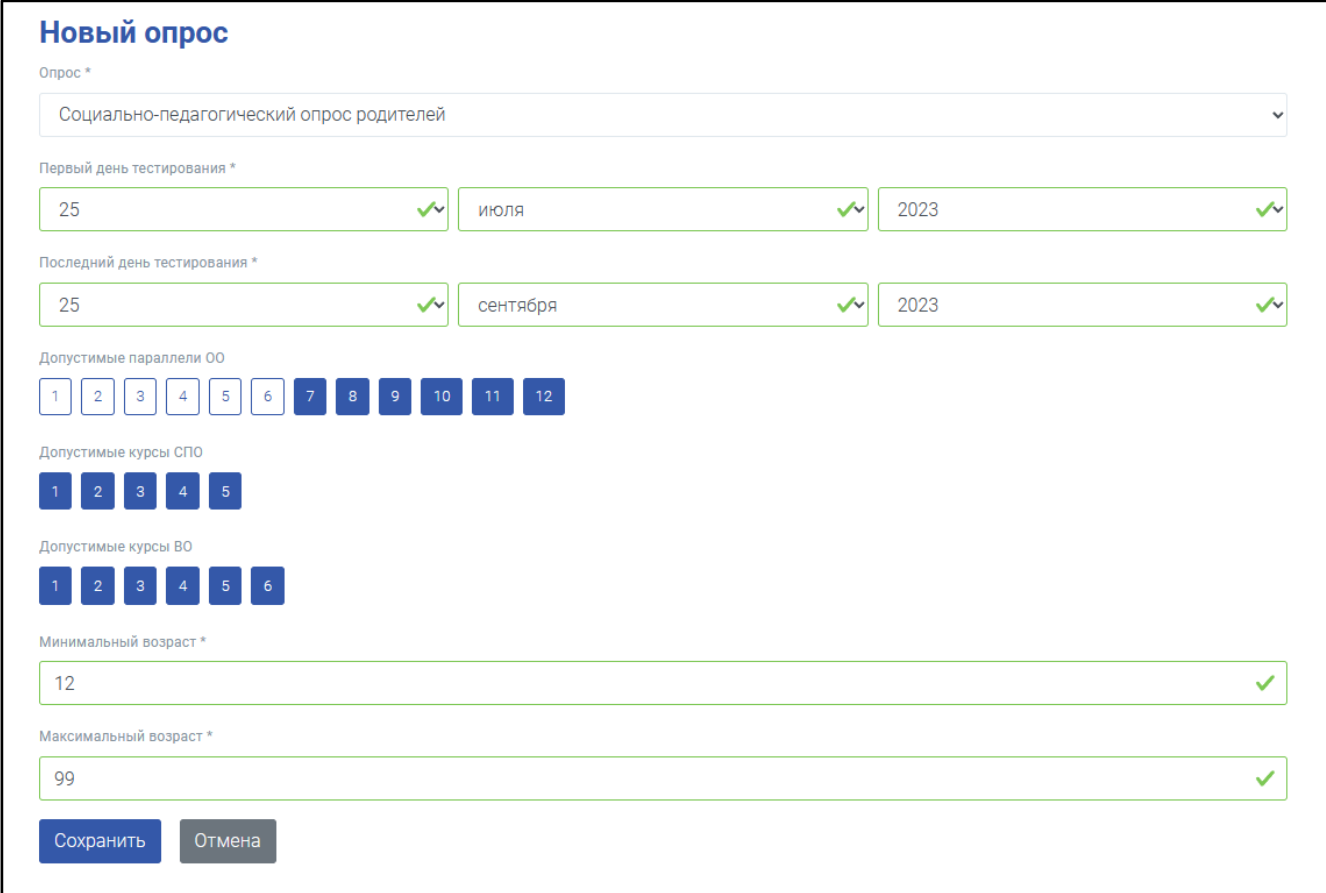

В дальнейшем в разделе можно будет посмотреть сводные показатели по проведению тестирований в вашем регионе.

Здесь содержится общая статистика пройденных тестирований в текущей и подчинённых организациях.

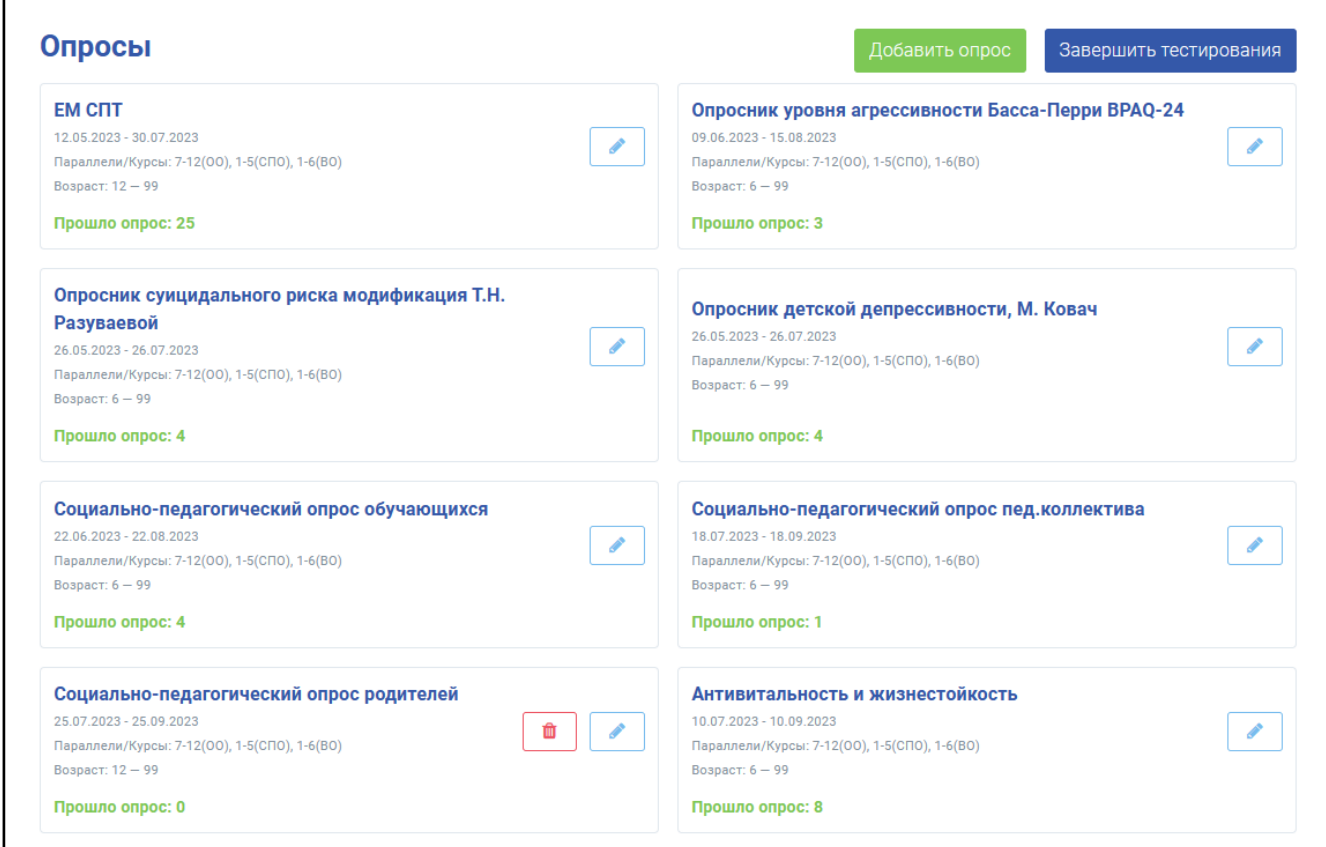

Нажав на отдельный вид опроса – перейдёте на страницу с более детальной информацией по нему.

На графике количество/дата можно включать и отключать показ данных, нажимая на ссылки *«Начато», «Пройдено», «Подлежащих тестированию».*

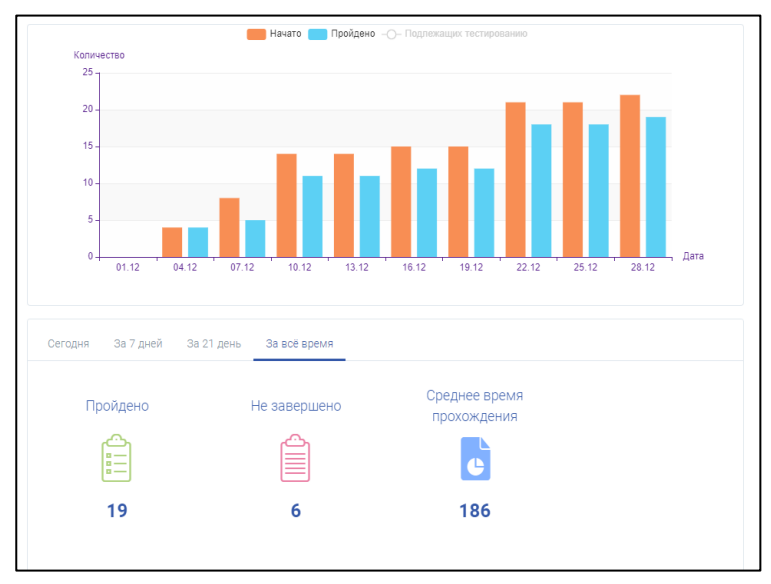

#### **3. Раздел «Рейтинги»**

<span id="page-5-0"></span>В данном разделе можно ознакомиться с показателями рейтинга, как по муниципалитету, так и в разрезе отдельных образовательных организаций. Для этого просто необходимо переключиться между вкладками *(«В разрезе МУО», «В разрезе ОО»*). Документ можно сохранить на рабочий компьютер (в формате таблицы Excel). Перед сохранением, и для корректного отображения данных рекомендуем обновлять рейтинг путём нажатия кнопки *«Пересчитать рейтинги»*

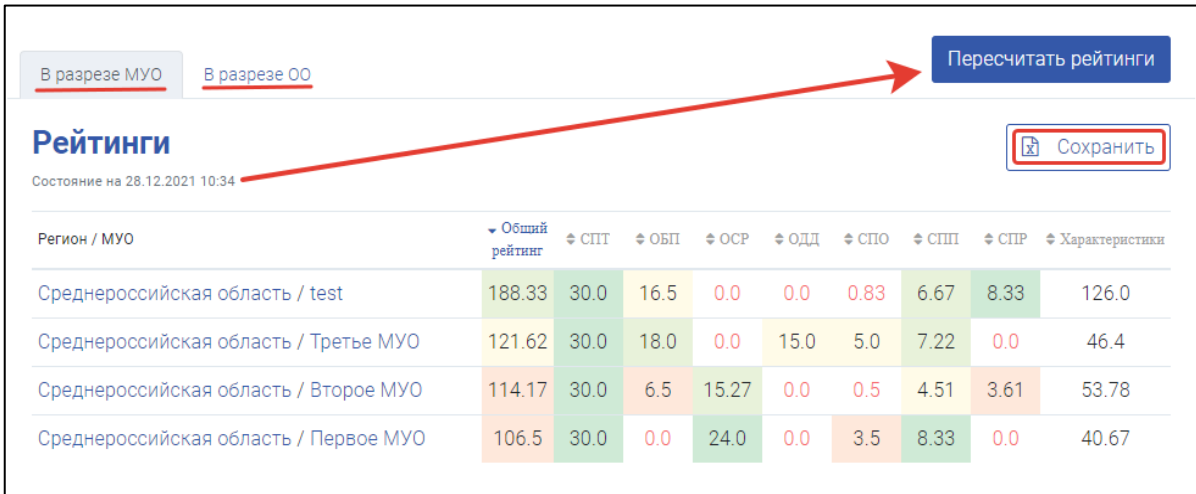

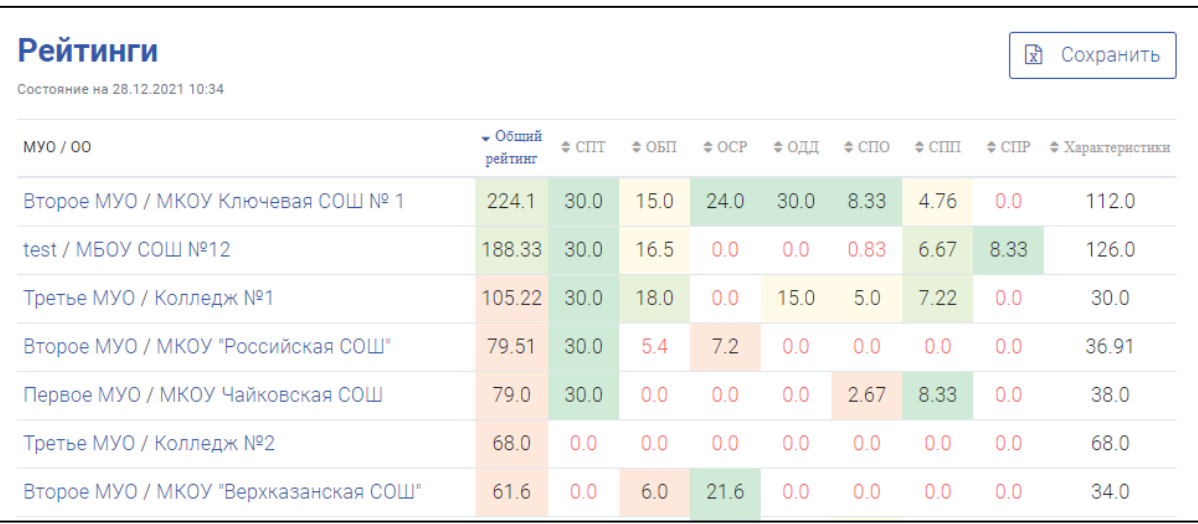

\*Общий рейтинг – это сумма показателей по всем тестированиям и баллов по характеристике организации.

\*\*Характеристики – это баллы, набранные после заполнения соответствующего раздела об организации.

### **4. Раздел «Настройки»**

<span id="page-6-0"></span>В данном разделе оператор регионального уровня может посмотреть и изменить общие настройки тестирований, настройки мониторинга для подчинённых организаций. Также тут можно посмотреть срок оплаченной лицензии и настроить автоматическую отправку уведомлений в контрольно-надзорные органы (КНО).

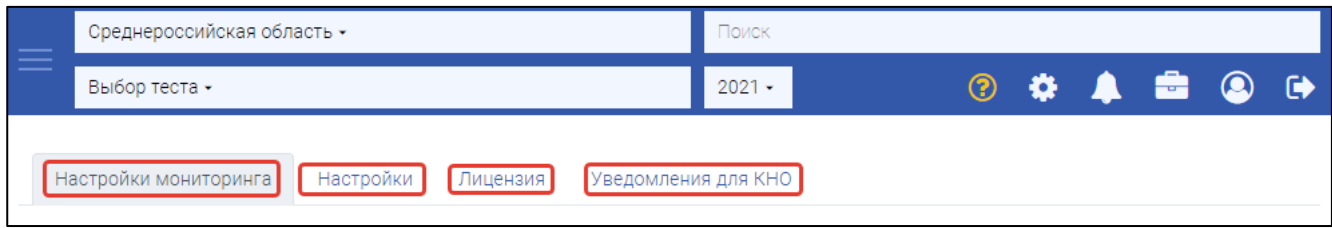

Для просмотра *«Настроек мониторинга»* необходимо перейти в соответствующую вкладку. Для изменения данных настроек - нажмите *«Редактировать настройки мониторинга»*.

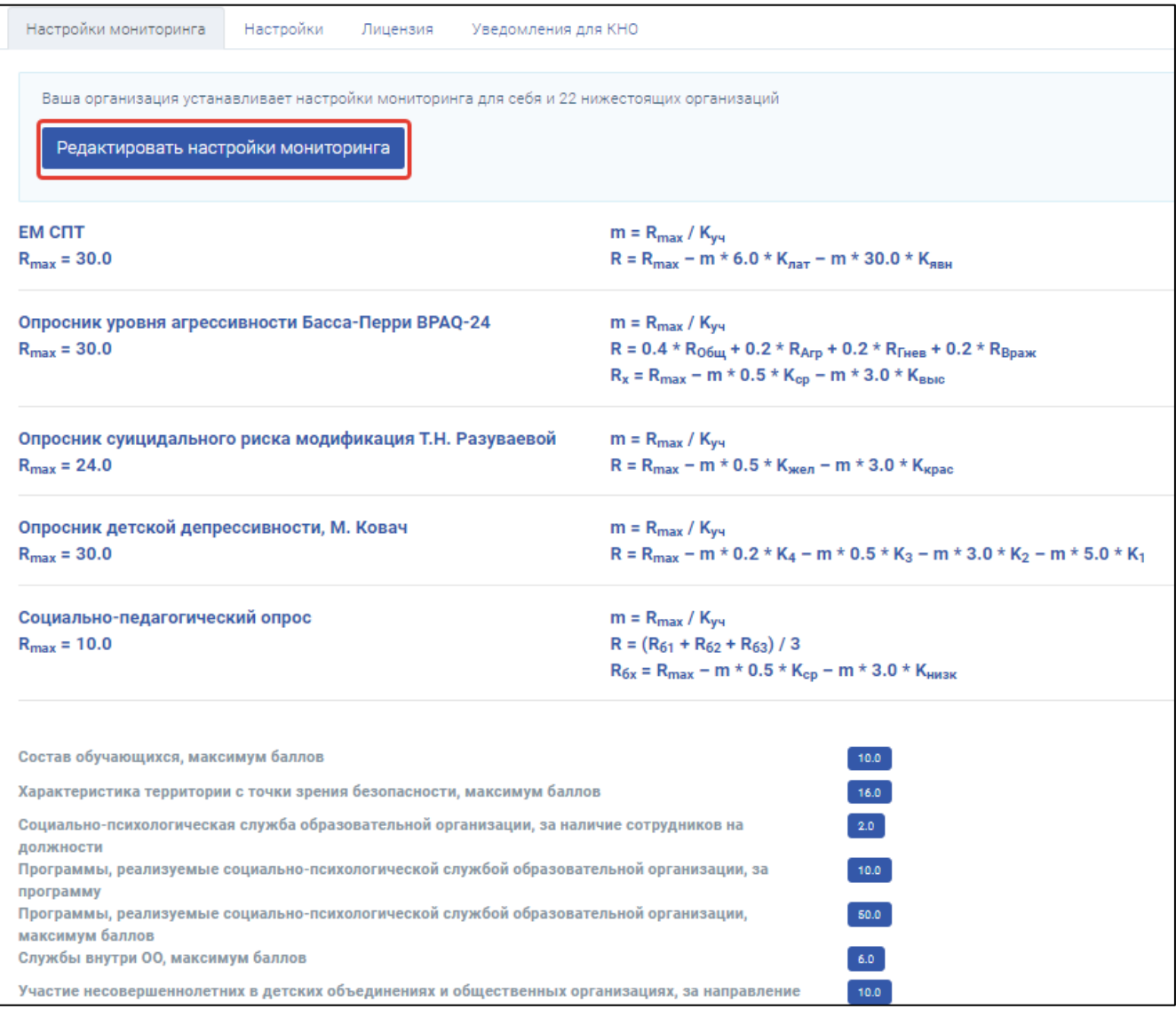

Для того, чтобы включить/выключить необходимые функции при подготовке и проведении тестирований – перейдите во вкладку *«Настройки»*. Далее нажмите *«Редактировать настройки»* и отметьте все, нужные вам настройки.

*«Требуется подстверждение ответа при тестировании» -* при включении этой функции тестируемый подтверждает свой ответ путем нажатия кнопки «Ответить». Помогает избежать случайного нажатия ответа.

*«Требуется подтверждение корректности раздела Параллели/курсы администратором региона (МУО/ГО)» -* при включении функции, администраторы организаций согласовывают корректность заполнения раздела с администратором вышестоящей организации, путем нажатия кнопки «Отправить на согласование». Только после согласования можно будет сформировать и скачать приглашения. Помогает избежать неверно заполненых наименований классов и объединения всех классов в один (Например: 7А,Б…, вместо правильного 7А, 7Б…).

*«Разрешить импорт результатов только региональному оператору» -* при включенной функции администраторы организаций и МУО/ГО не смогут скачать файл с результатами из системы.

*«Учитывать в классах отказы из-за ОВЗ» -* при включении функции, отказы из-за ОВЗ будут отражаться в отчетах отдельной строкой.

Функция *«Время проведения тестирований»* – ограничивает прохождение тестирований, в нерабочее (ночное) время.

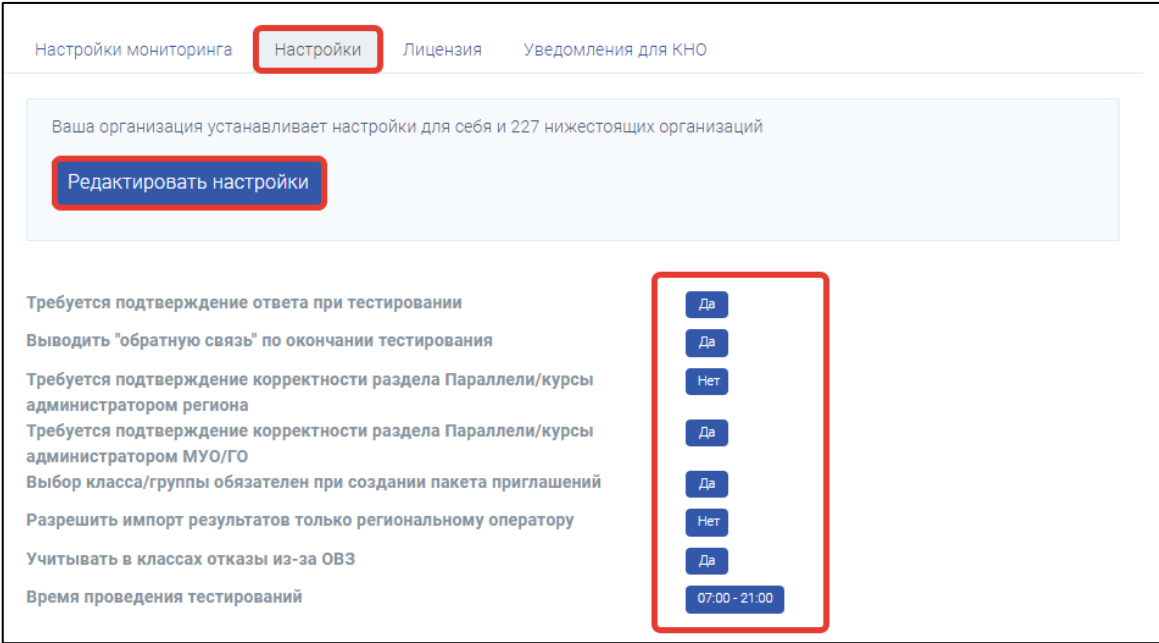

Информация о дате окончания лицензии.

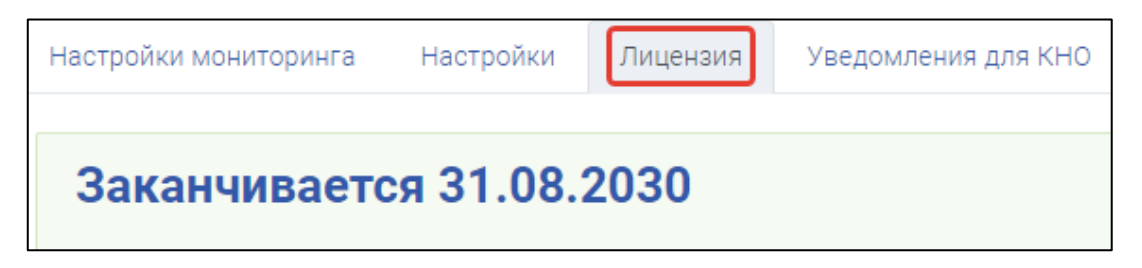

Для настройки автоматической отправки отчётов в контрольно-надзорные органы – перейдите во вкладку *«Уведомления для КНО»,* далее нажмите *«Добавить рассылку».*

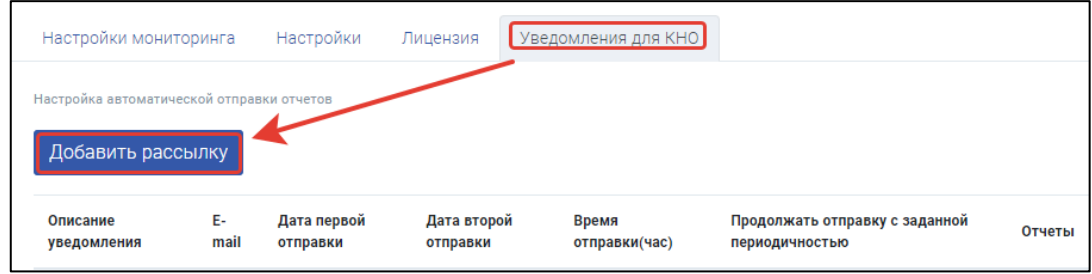

И в открывшемся окне заполните все запрашиваемые данные. Нажмите *«Сохранить».*

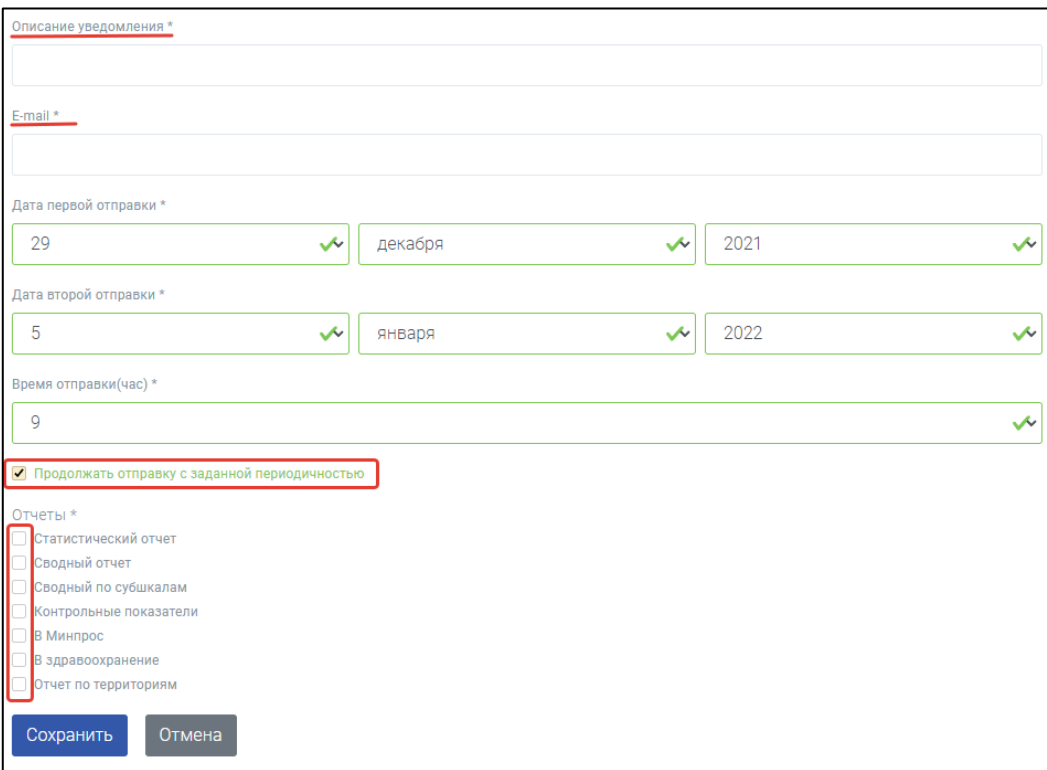

#### **5. Раздел «Классы/группы»**

<span id="page-9-0"></span>Специалисты регионального уровня в данном разделе могут просматривать статус заполнения раздела образовательными организациями и согласовывать списки классов/групп (Если данная функция отмечена в разделе *«Настройки»).*

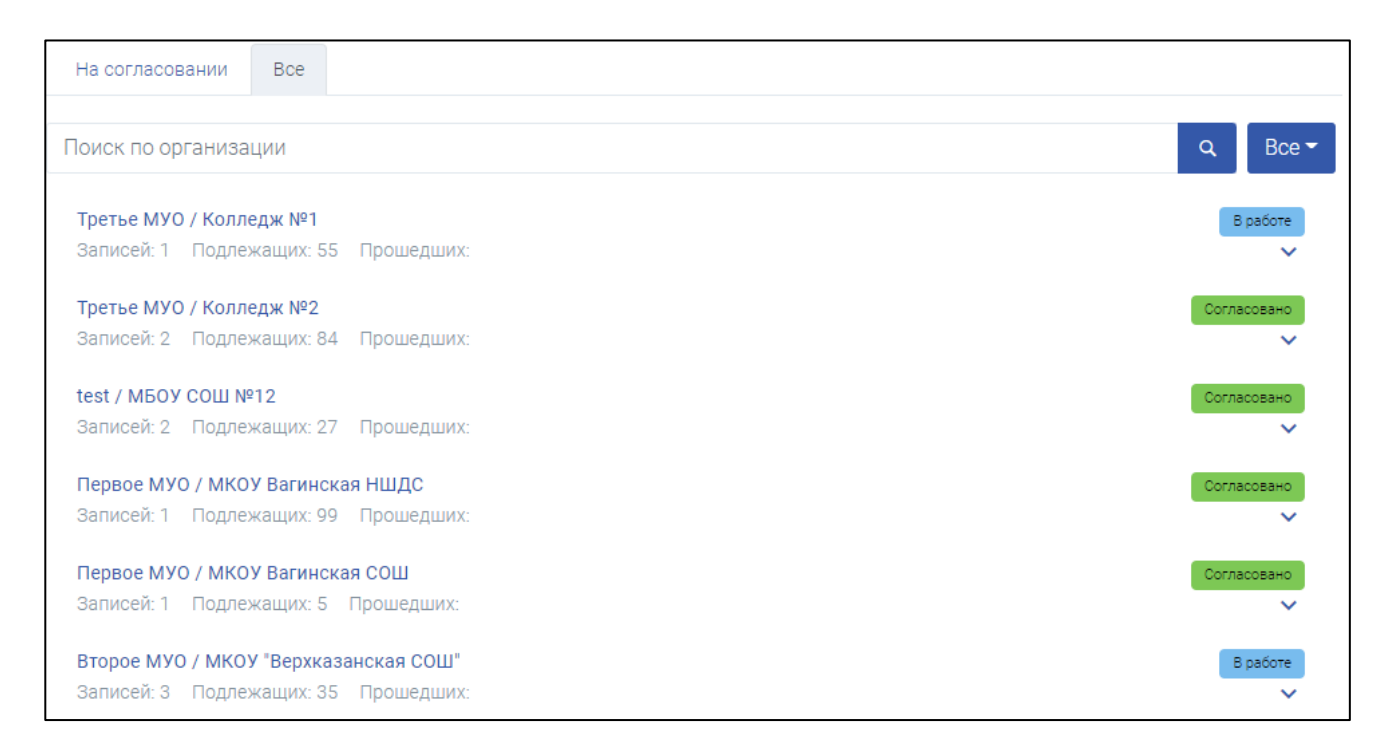

Есть возможность просматривать организации с определенным статусом *(«В работе», «На согласовании», «Согласовано», «На доработке», «Запрос на корректировку»* либо *«Не заполнен»*). Для этого нужно нажать на кнопку *«Все»* и из выпадающего списка выбрать нужный статус.

Также, чтобы посмотреть все отправленные на согласование запросы, можно переключиться на вкладку *«На согласовании».*

Есть возможность написания замечаний для организации (что им нужно исправить) перед тем, как согласуете заполнение раздела,

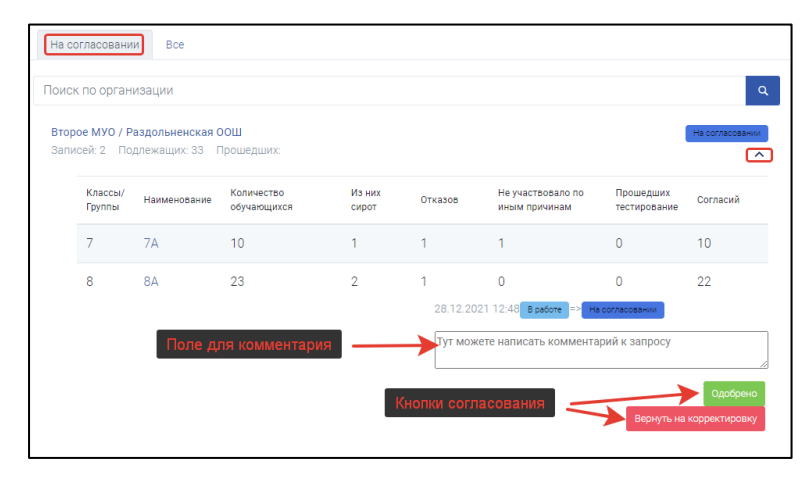

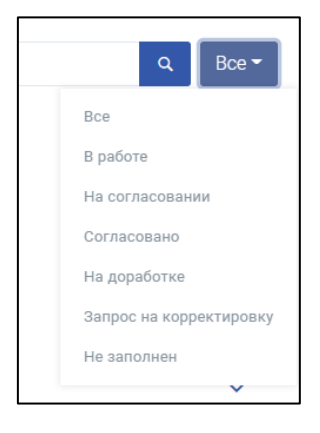

отправить на доработку. Они получат ваш ответ, исправят все недочёты и снова отправят на согласование. Как только замечаний к заполнению не будет, нужно нажать *«Согласовать»* - тогда организация сможет приступить к созданию приглашений. И дальнейшему проведению тестирований.

ооо «ПроАйТи» на наших соорон тогтоо тогтоо тогтоо тогтоо тогтоо тогтоо тогтоо тогтоо тогтоо тогтоо тогтоо тог<br>Пользовать наших соорон тогтоо тогтоо тогтоо тогтоо тогтоо тогтоо тогтоо тогтоо тогтоо тогтоо тогтоо тогтоо то

Если же в настройках функция *«Требуется подтверждение корректности раздела Параллели/курсы администратором региона (МУО/ГО)»* отключена, то региональный оператор может посмотреть лишь заполнен раздел или нет.

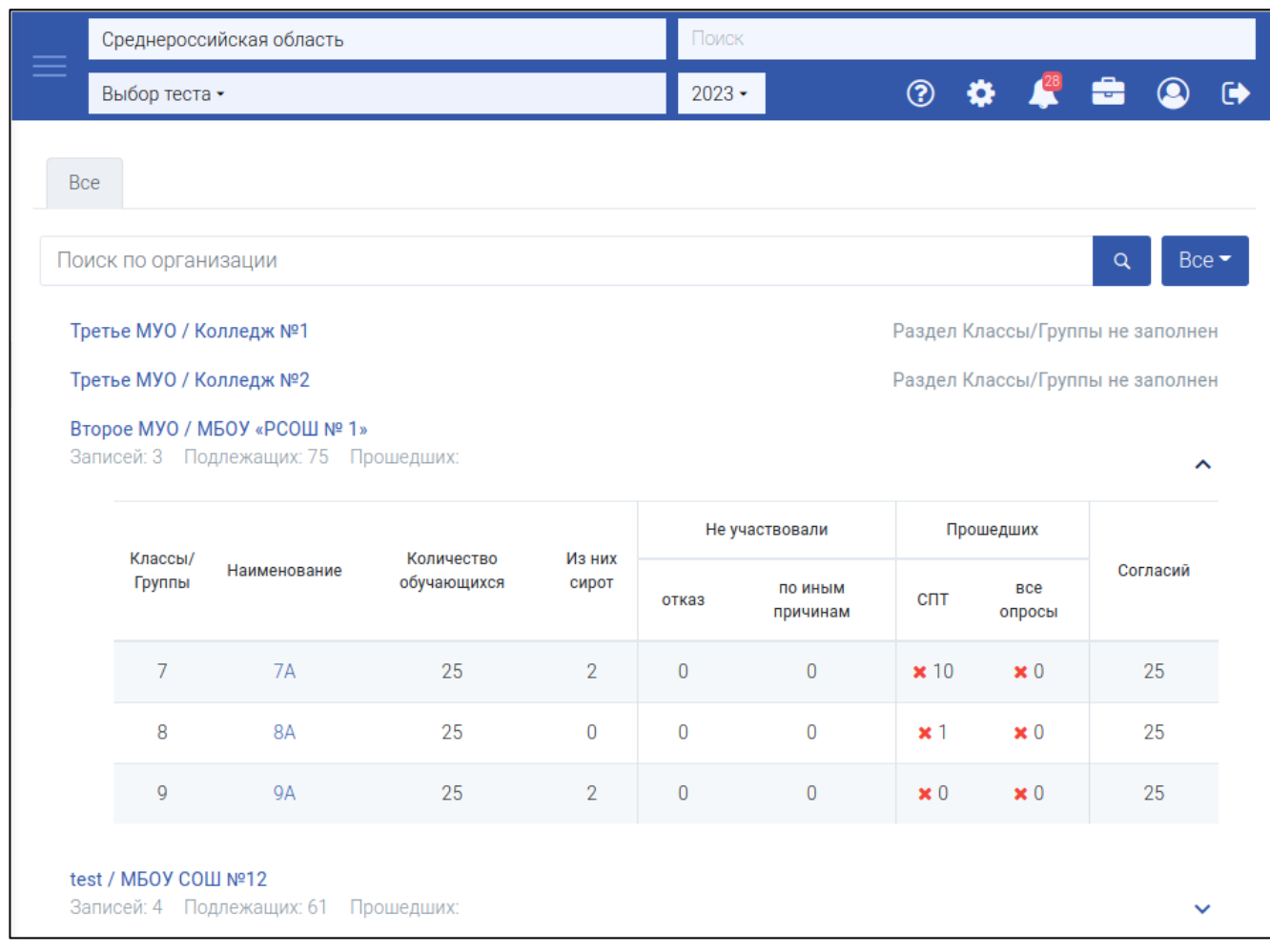

#### **6. Раздел «Приглашения»**

<span id="page-11-0"></span>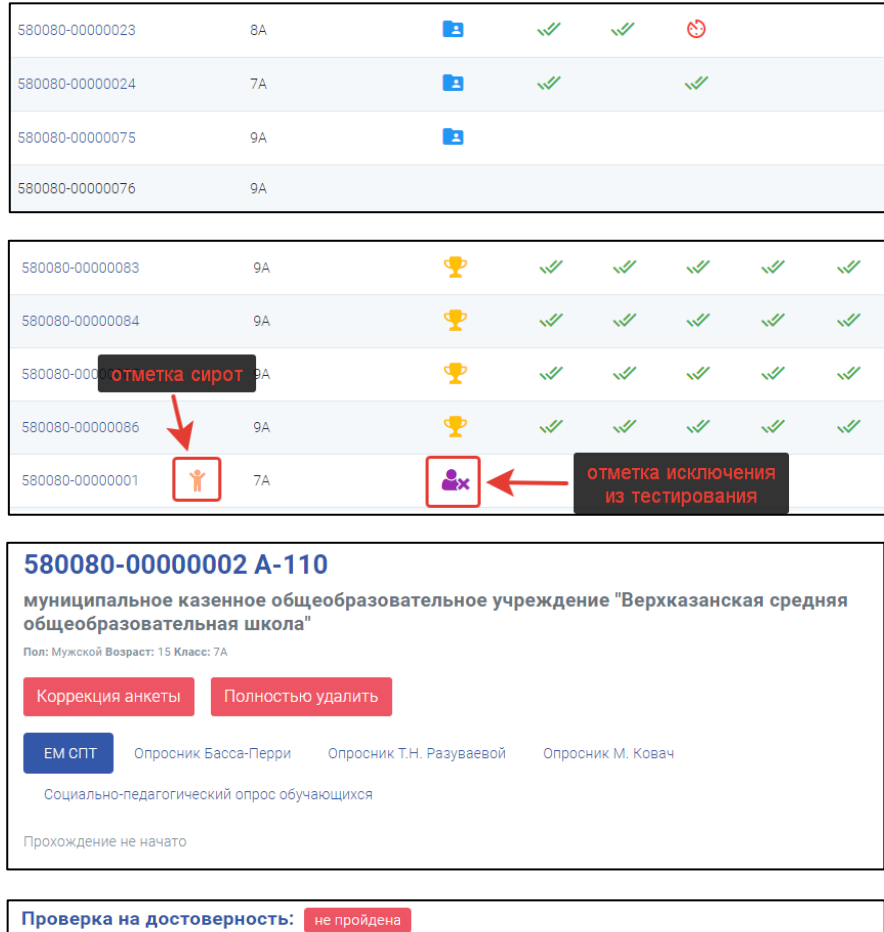

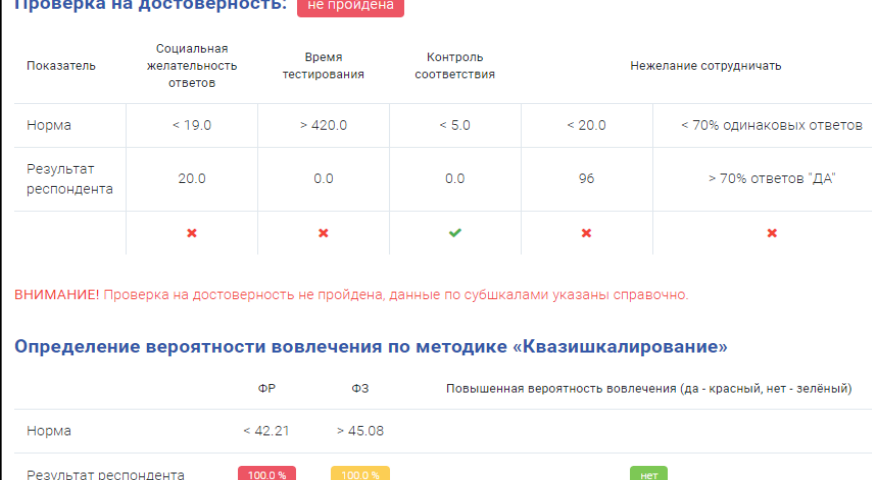

Анкета тестируемого: 580080-00000002  $\overline{\text{Bor}}$ Мужской  $\checkmark$ **Возраст** 15  $\checkmark$ .<br>Параллель - Класс  $7 - 7A$  $\checkmark$ Сохранить

В данном разделе можно посмотреть состояние тестирования (*пройден, начат, заполнена анкета и т.д.*) – наведите на значок напротив логина тестируемого. Нажав на отдельную анкету (колонка *«Логин»*) доступен просмотр результатов в более развернутом виде (с анализом и различными графиками). Тут же можно произвести коррекцию или удаление анкет. На уровне Региона возможна корректировка пола, возраста и класса. Для этого необходимо нажать на ссылку в колонке *«Логин»*, далее нажать либо *«Коррекция анкеты»*, либо

*«Полностью удалить»*. При нажатии *«Полностью удалить»* будут удалены все данные теста, включая логин и пароль. Отменить операцию будет невозможно!

#### **7. Раздел «Организации»**

<span id="page-12-0"></span>На первоначальном этапе в этот раздел добавляем все организации региона, участвующие в тестировании. Возможно добавление двумя способами:

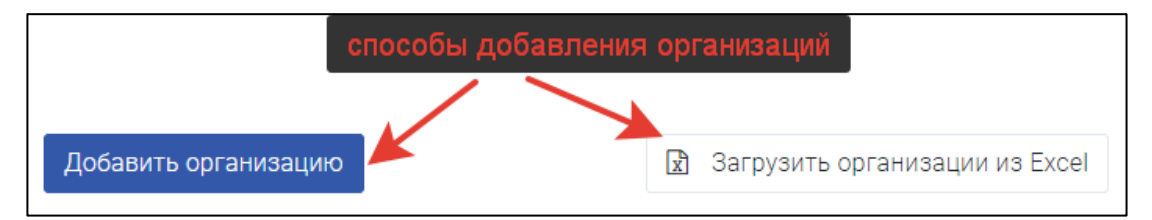

1. Нажать на кнопку *«Добавить организацию»*\*. В открывшемся окне нужно заполнить все предложенные поля, нажать кнопку *«Сохранить»*. В результате новая организация добавлена в перечень организаций. Данный способ не является удобным, если нужно загрузить большое число организаций;

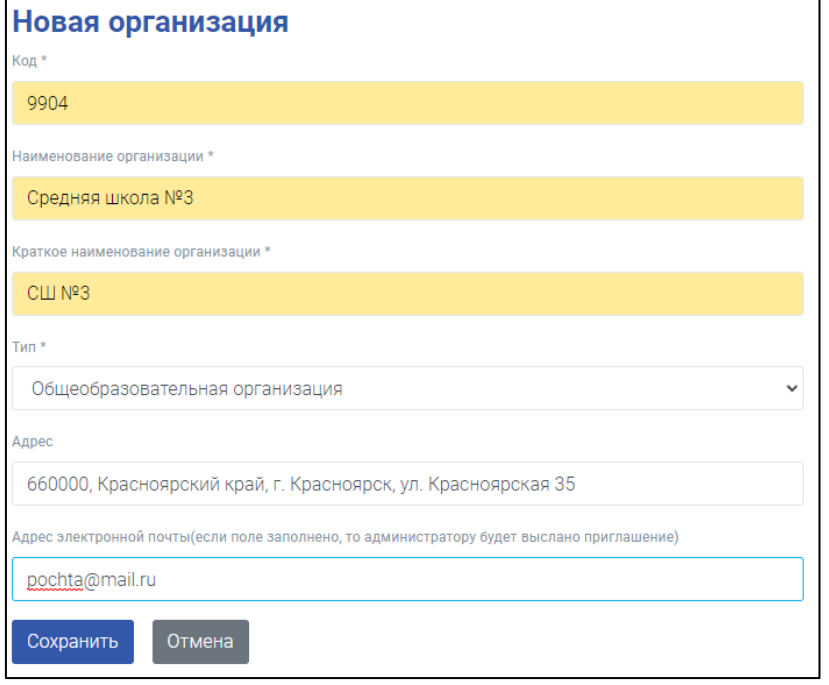

\* Находясь на уровне Региона возможно добавить только МУО или ГО. Находясь на уровне ГО можно добавить только МУО. Для того, чтобы добавить организацию с типом ОО, ВО, СПО необходимо перейти на уровень ниже (МУО).

2. Загрузка структуры организаций в формате Excel\*. Для этого скачать шаблон, нажав «Скачать шаблон». Данный способ загрузки удобен, если количество организаций большое. После заполнения нажать «Загрузить организации из Excel».

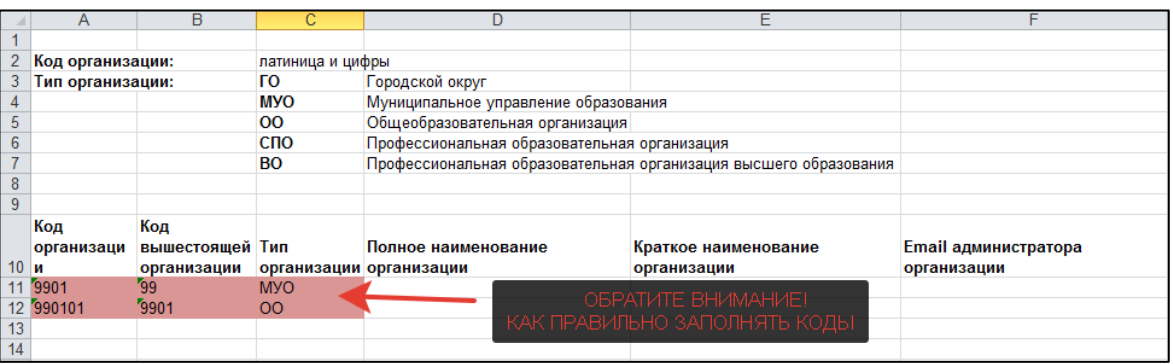

\*Важные моменты и советы при заполнении шаблона:

• Коды для организаций лучше не делать слишком сложными – далее при формировании приглашений получится сложный логин для входа в систему для участников тестирования (по возможности используйте только цифры);

• Код организации - код подчинённой организации;

• Код вышестоящей организации - код текущей организации, в которой заполняется структура (например, МУО прописывает свой код в данной колонке);

• Email администратора организации - e-mail, на который администратору придёт приглашение для входа в систему;

• Для ОО вышестоящая организация - МУО, для МУО — Регион.

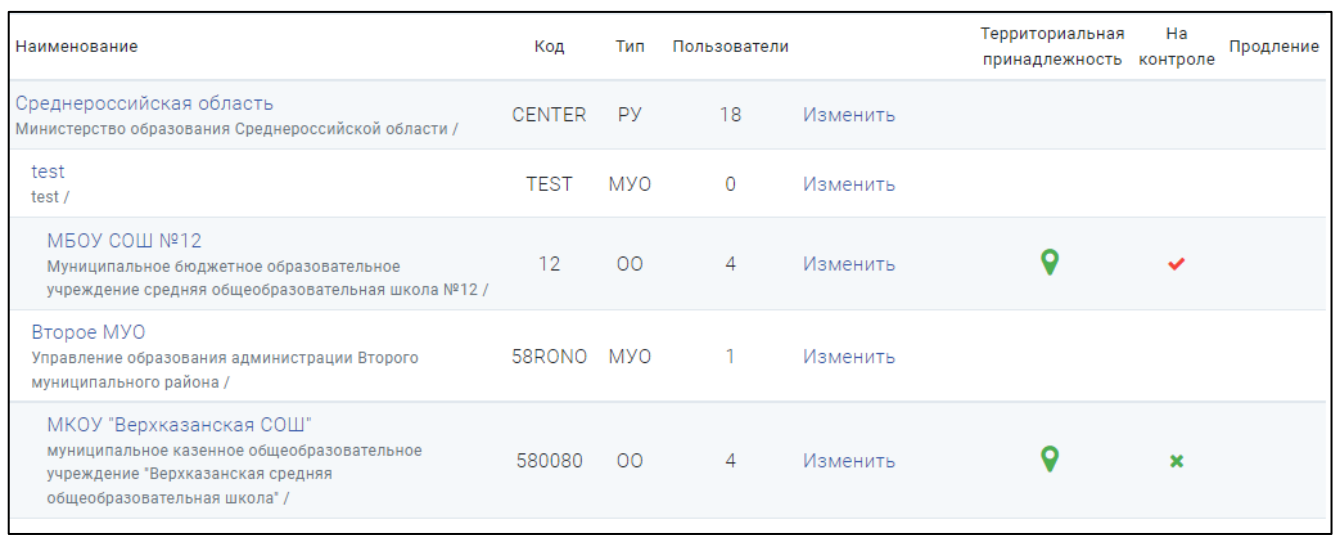

В данном разделе также вы сможете увидеть информацию о своей организации и организаций, за тестирование в которых вы отвечаете.

При наведении на знак *«Территориальной принадлежности»* появится информация о том, к какой территории прикреплена организация.

*«На контроле»* - отметка для организаций, над которыми осуществляется усиленный контроль (корректность и своевременность заполнения разделов, проведение тестирования).

*«Продление»* - данные о продлении сроков тестирования отдельных организаций (в случае, если сроки тестирований (общие) уже закончились).

#### **8. Раздел «Пользователи»**

<span id="page-14-0"></span>В данном разделе вы можете добавлять и удалять пользователей в вашу организацию и в организации, находящиеся у вас в подчинении. В разделе администратору доступна информация о пользователях системы, в том числе организация и дата последнего входа. При загрузке списка организаций по шаблону *(см. Раздел 7)* с заполненными адресами электронной почты – пользователи добавляются в систему автоматически и сразу получают письмо с приглашением к активации на указанный адрес.

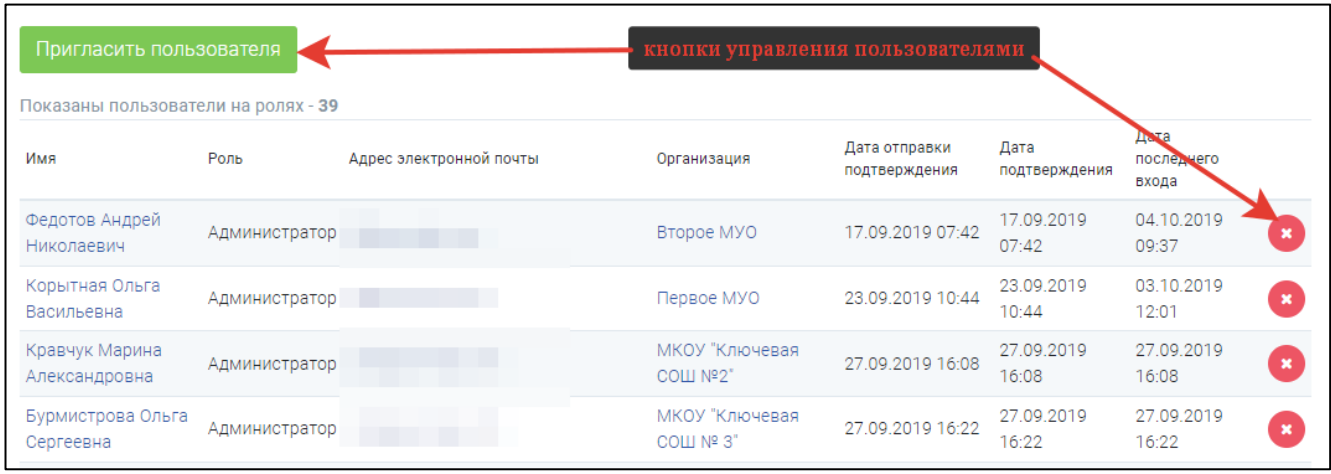

Функция *«Пригласить пользователя»* даёт возможность пригласить нового пользователя в систему АРМБОС. Для этого нужно выбрать организацию и прописать адрес электронной почты, куда отправить приглашение\*.

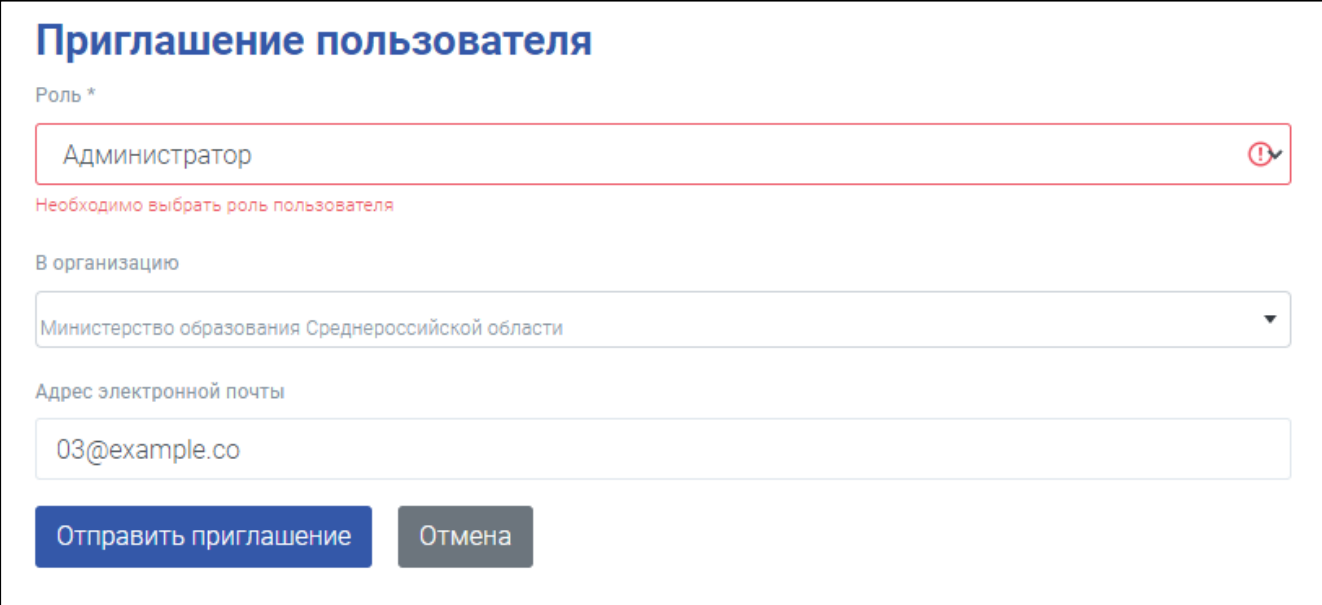

Пользователя возможно пригласить с разными ролями. От выбранной роли зависит функционал системы:

- *Администратор* полный функционал;
- *Администратор (только чтение)* полный просмотр, без возможности внесения

изменений;

- *Директор (роль на уровне ОУ) –* возможность просмотра и сохранения отчетов (итогов);
- *Заместитель директора (роль на уровне ОУ) –* возможность просмотра и сохранения отчетов, заполнения раздела «Характеристики» в ОУ;
- *Педагог психолог (роль на уровне ОУ) –* возможность просмотра и сохранения отчетов, заполнение раздела «Характеристики», просмотр анкет респондентов и результатов.

Для того, чтобы удалить пользователя, нужно нажать красную кнопку с крестиком справа от пользователя.

\*Чтобы случайно не ошибиться и не пригласить пользователя в другую организацию, лучше переключиться на эту организацию и на её уровне уже пригласить пользователя.

#### **9. Раздел «Произвольные опросы»**

<span id="page-16-0"></span>В данном разделе Администратор региона может создать собственный опрос. Для этого необходимо перейти в раздел и нажать *«Добавить опрос»*. В открывшемся окне заполнить строки, нажать *«Сохранить»*\*.

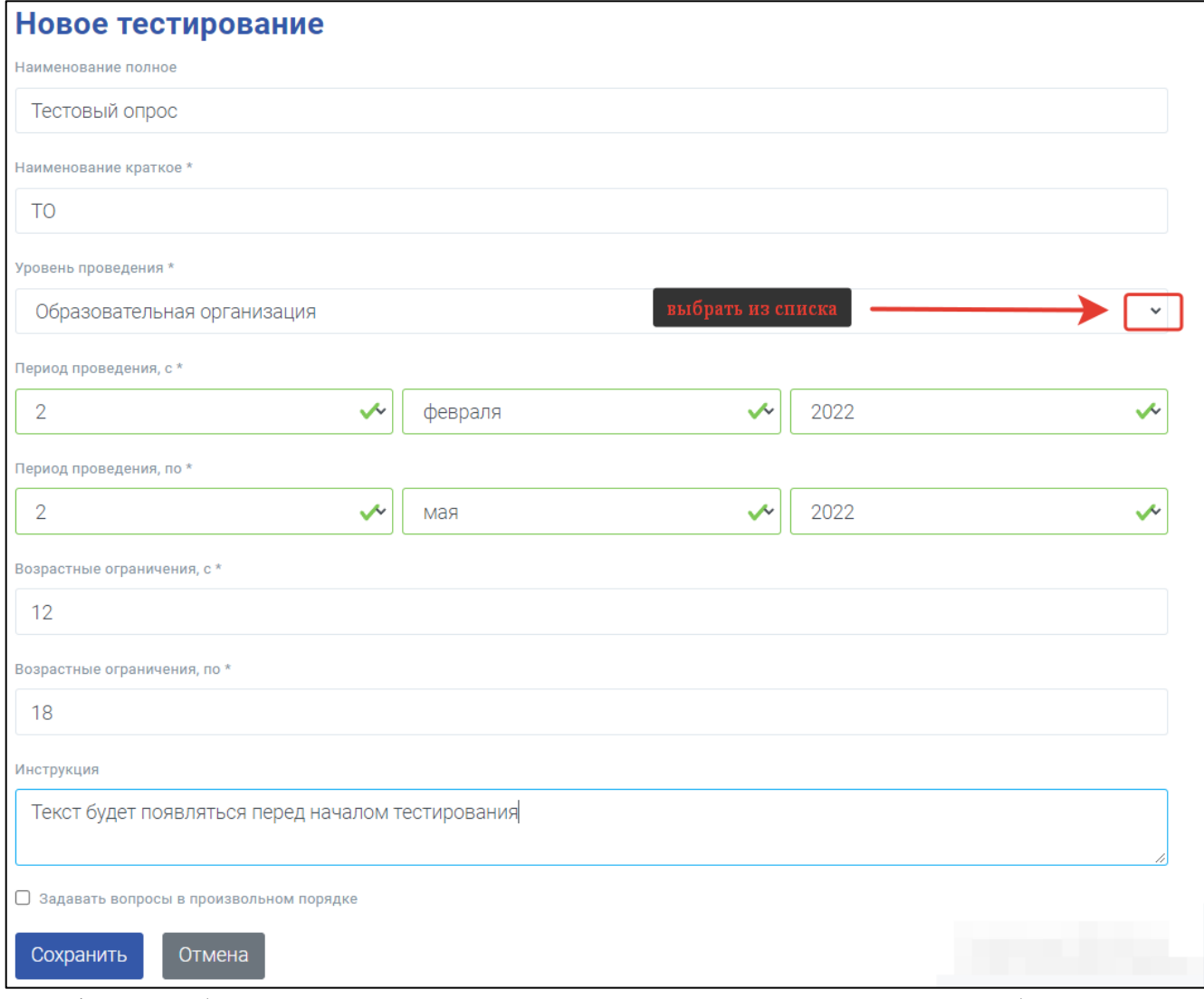

\*Если выбрать Уровень проведения – Регион или Муниципалитет, то Образовательные организации не увидят его в списке опросов.

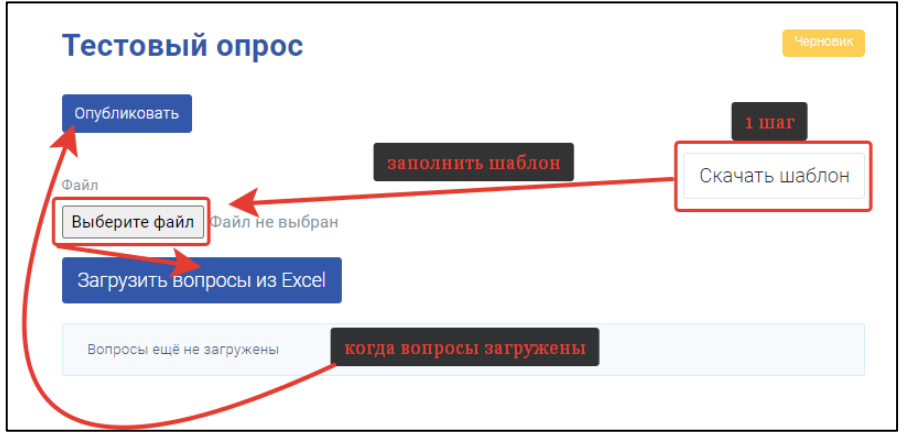

На следующей странице вам нужно добавить вопросы в ваш опросник при помощи шаблона. Для этого его сначала скачиваем, заполняем и загружаем в систему.

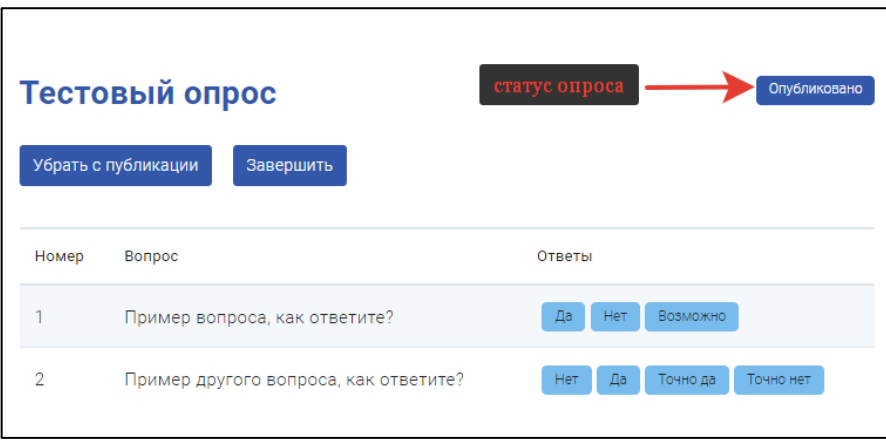

После нажатия на кнопку «Опубликовать» опрос станет доступен в личных кабинетах пользователей того уровня, который вы указали и появиться в общем списке на уровне региона. Для редактирования опроса его нужно сначала убрать с публикации нажатием

#### соответствующей кнопки.

Кнопка *«Завершить»* - завершает проведение опроса.

Для того, чтобы вернуться к списку произвольных опросов в меню нажмите *«Главная».*

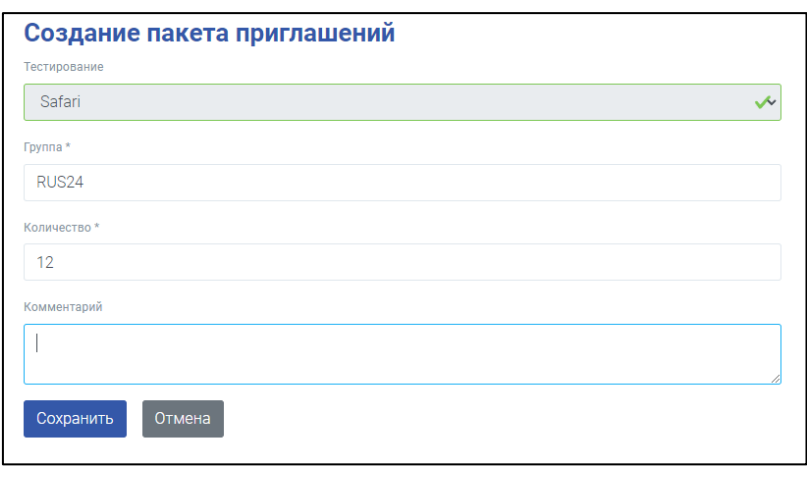

Переключившись на нужный вам опрос, можно переходить к созданию приглашений для его прохождения участниками. Перейдите в раздел *«Приглашения»* и нажмите *«Создать приглашения»*. В открывшемся окне заполните все обязательные поля, поле *«Комментарий»* не обязательно для заполнения – его можно оставить пустым. Нажмите *«Сохранить».*

Далее, скачайте файл с приглашениями на свой рабочий компьютер. Файл содержит в себе логины и пароли для прохождения тестирования/опроса, а также, ссылку на сайт для входа.

После прохождения опроса вы статистические результаты, количество пройденных, количество незавершенных и среднее время прохождения. Все результаты доступны для скачивания в формате Excel.

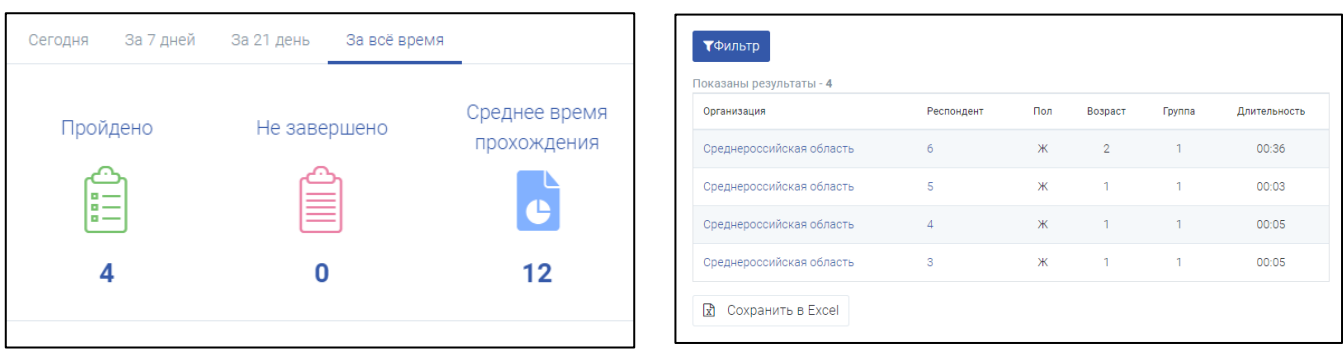

#### **10. Раздел «Опрос»**

<span id="page-18-0"></span>Этот раздел появляется при переходе в один из опросов. Нажав на название раздела, мы можем видеть текущие данные по прохождению (Пройдено, Не завершено и Среднее время прохождения тестирования), а также аналитику по показателям тестирования (в регионе, в отдельном муниципалитете или организации).

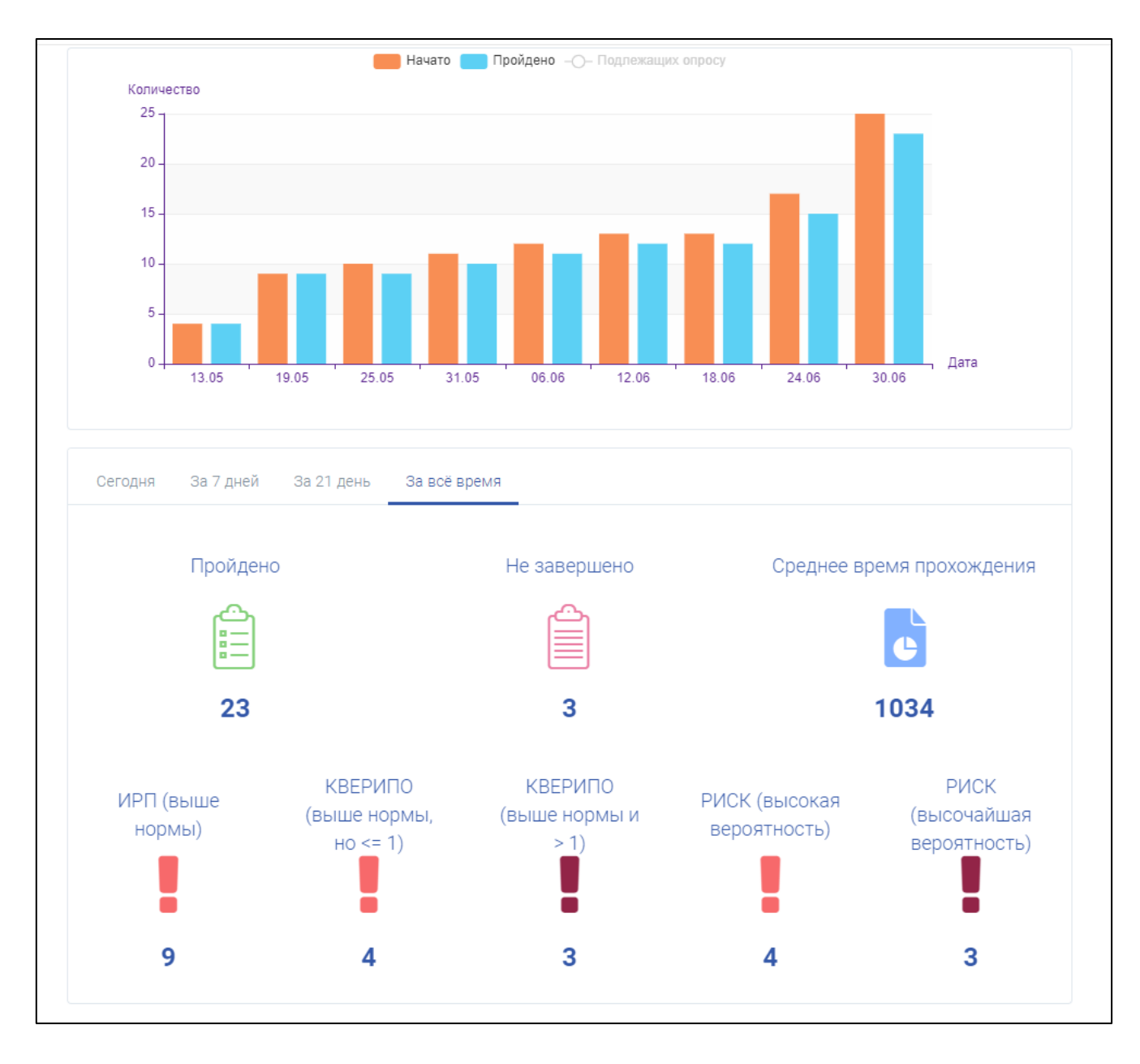

При нажатии на показатель, попадаем на страницу, где можем более детально изучить данные.

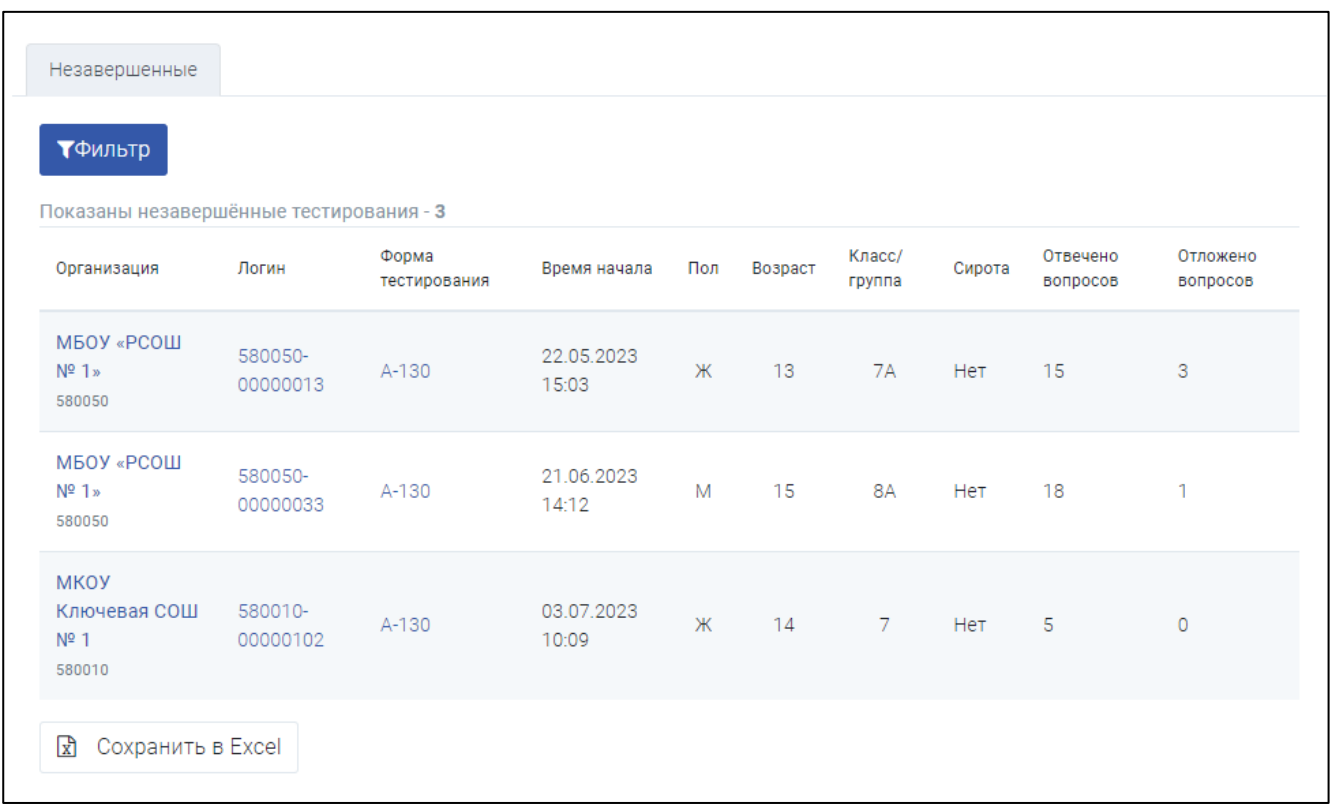

#### **11. Раздел «Результаты»**

<span id="page-20-0"></span>Раздел виден при переходе в одно из тестирований и пропадает из меню при нажатии на раздел «Главная».

В данном разделе мы можем посмотреть результаты пройденных тестирований, отфильтровать по показателям:

- форма тестирования **ЕМ СПТ**;
- $\bullet$  пол;
- сирота (да, нет);
- организация (выбрать из выпадающего списка);
- вероятность проявления рискового (в том числе аддиктивного) поведения (выбрать из выпадающего списка) **ЕМ СПТ**;
- зона риска по субшкалам (выбрать из выпадающего списка) **ЕМ СПТ**;
- КВЕРИПО (выбрать из выпадающего списка) **ЕМ СПТ**;
- ИРП (выбрать из выпадающего списка) **ЕМ СПТ**;
- ФР(к) скорректирован (да, нет) **ЕМ СПТ**.

#### Результаты можно скачать в формате Excel, нажав соответствующую кнопку.

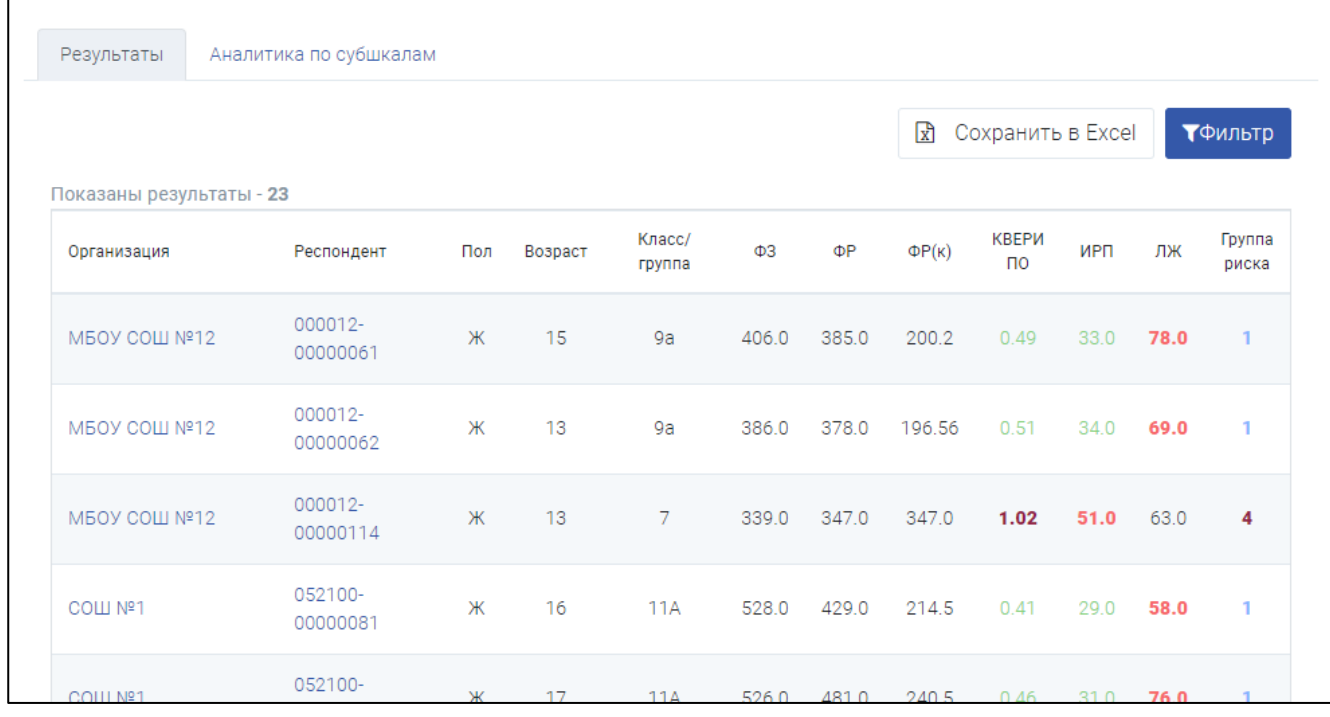

Кроме этого, в разделе доступна «*Аналитика по субшкалам*» (**ЕМ СПТ**), для того чтобы её посмотреть/скачать нужно перейти в соответствующую вкладку. Здесь можно построить «Анализ результатов по субшкалам». Для этого нажмите «*Построить график по выборке*», далее выбрать строку «Анализ результатов по субшкалам».

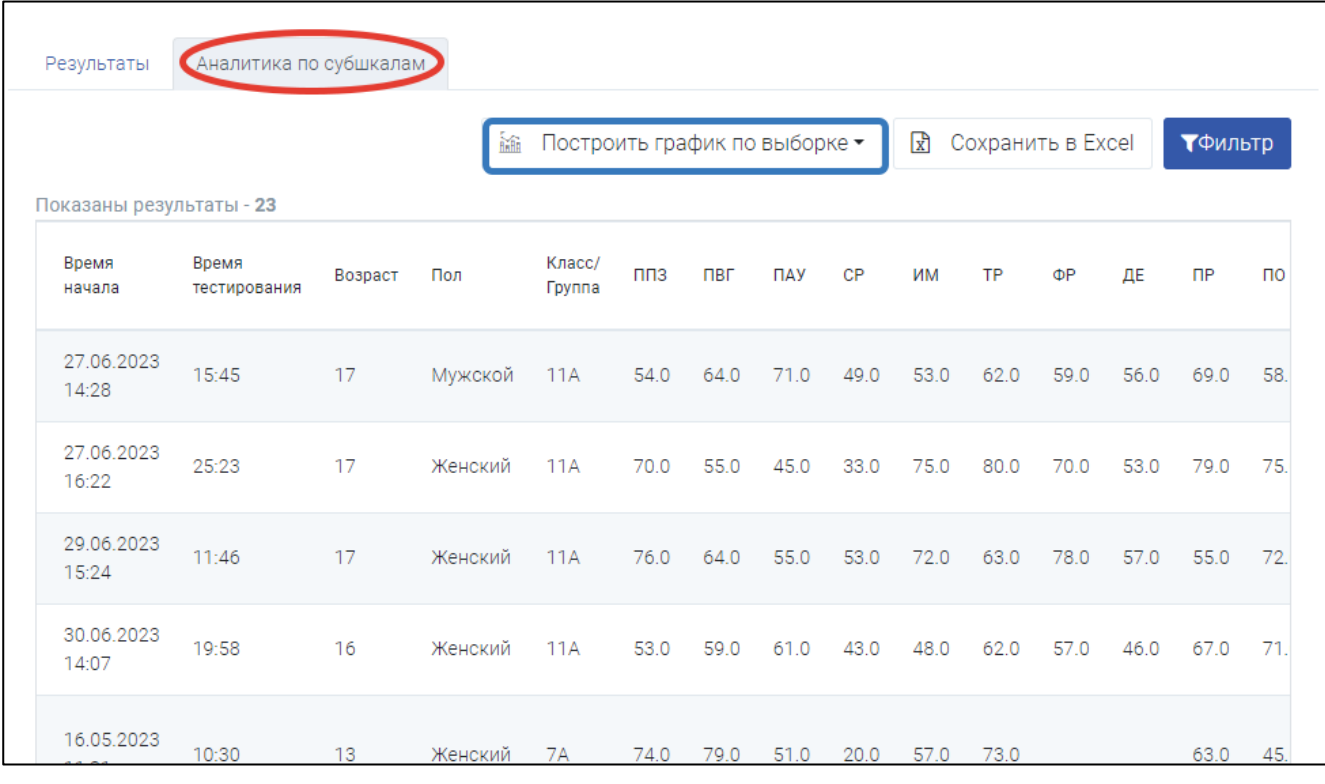

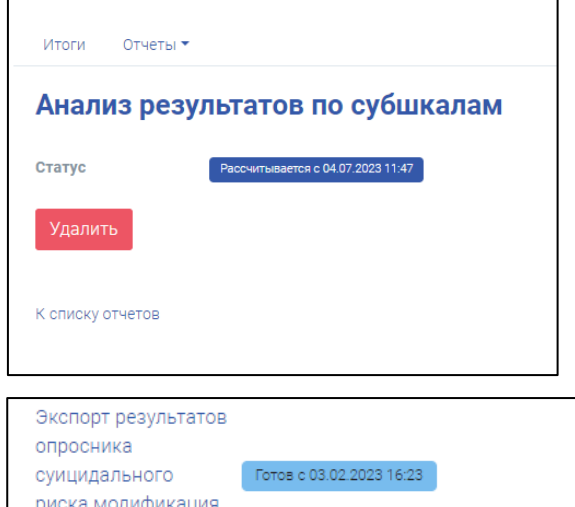

Система перенаправит вас в раздел «Итоги», вкладка *«Отчеты» - «Другие отчеты»*. Там же, после того как система рассчитает и сформирует данный отчет, вы и сможете его скачать.

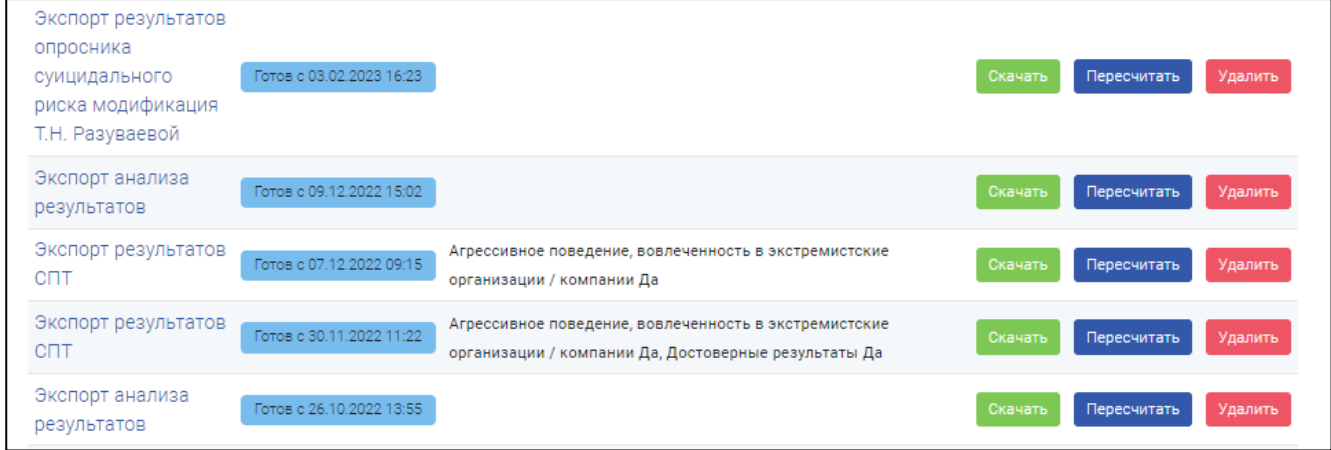

#### **12. Раздел «Итоги»**

<span id="page-22-0"></span>В данном разделе, на главной его странице, можно увидеть количественные показатели по прохождениям тестирований, а также сформировать, посмотреть и скачать необходимые отчеты.

ВНИМАНИЕ! Автоматическое обновление отсутствует! Не забывайте нажимать кнопку «Обновить» на странице выбранного отчета, иначе, данные могут быть не актуальными.

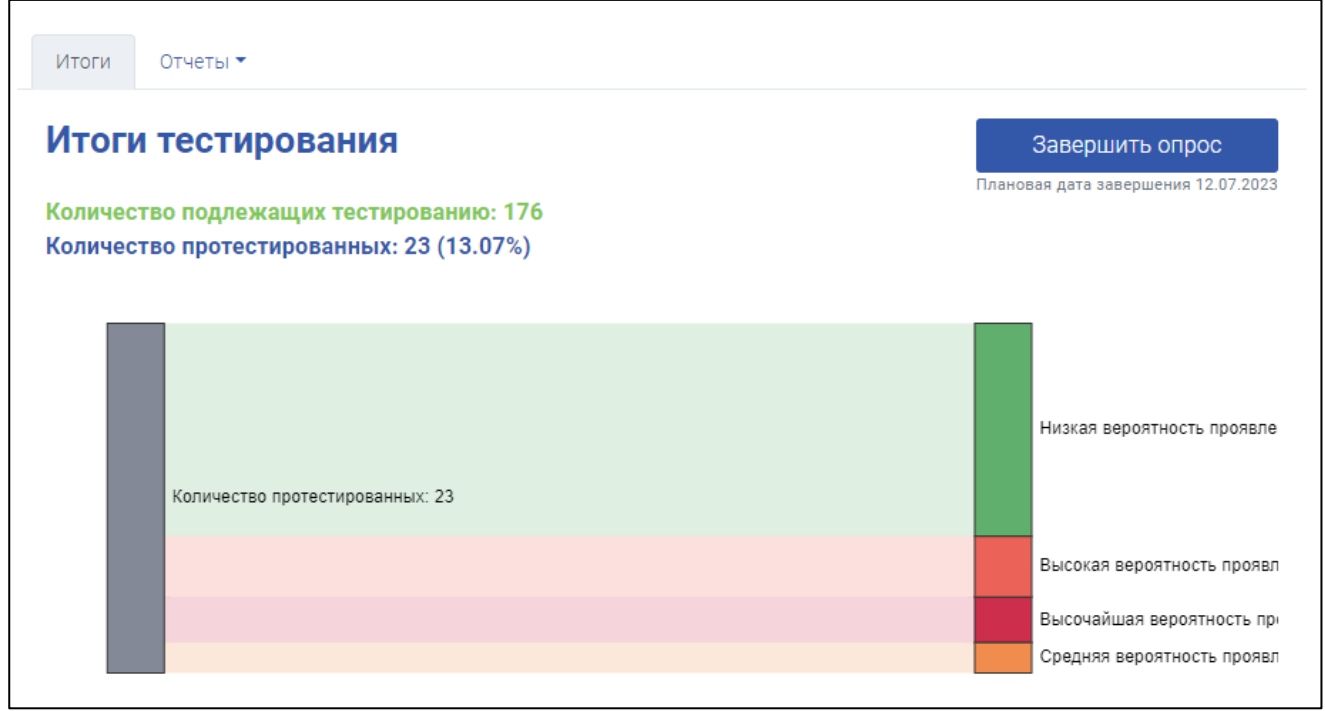

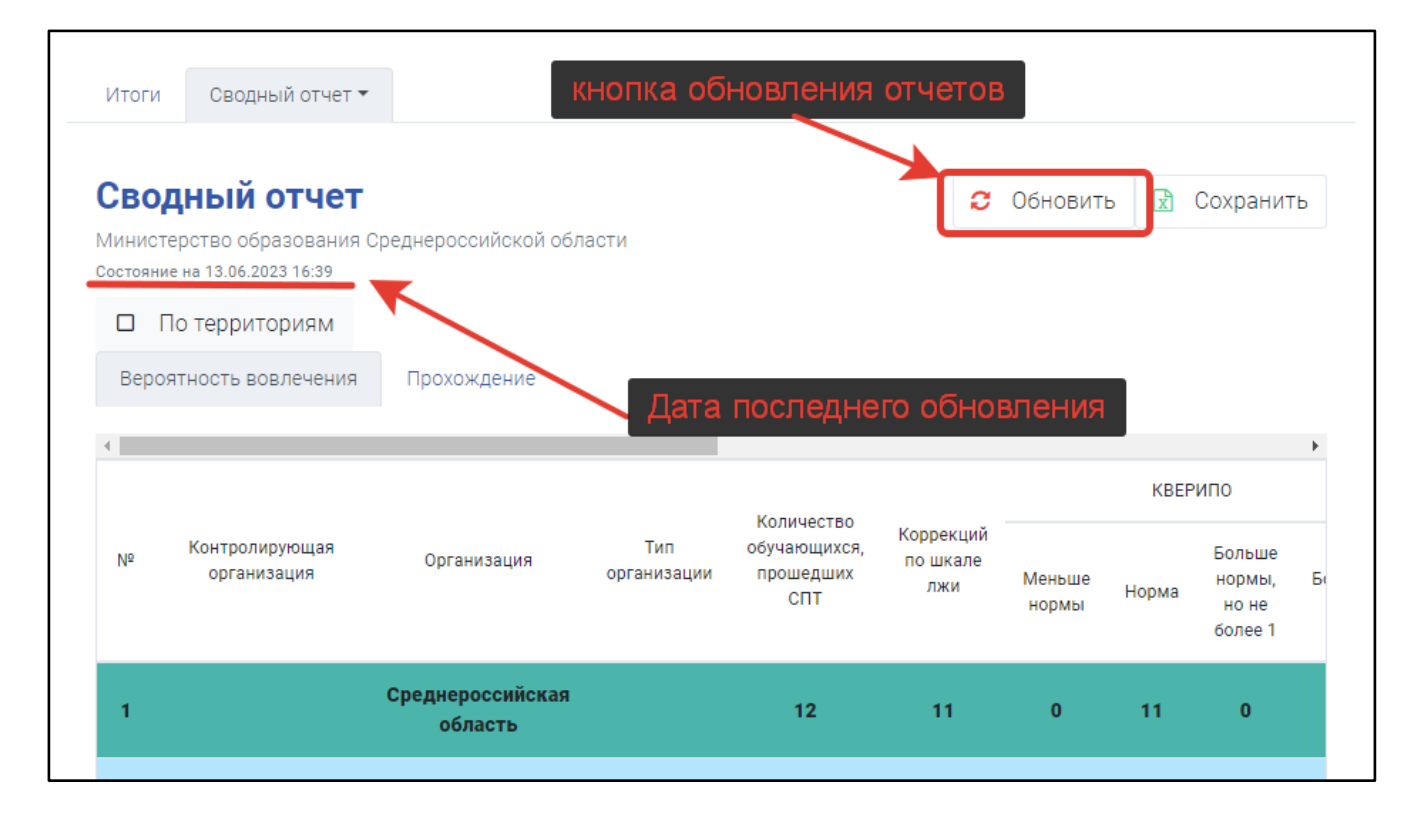

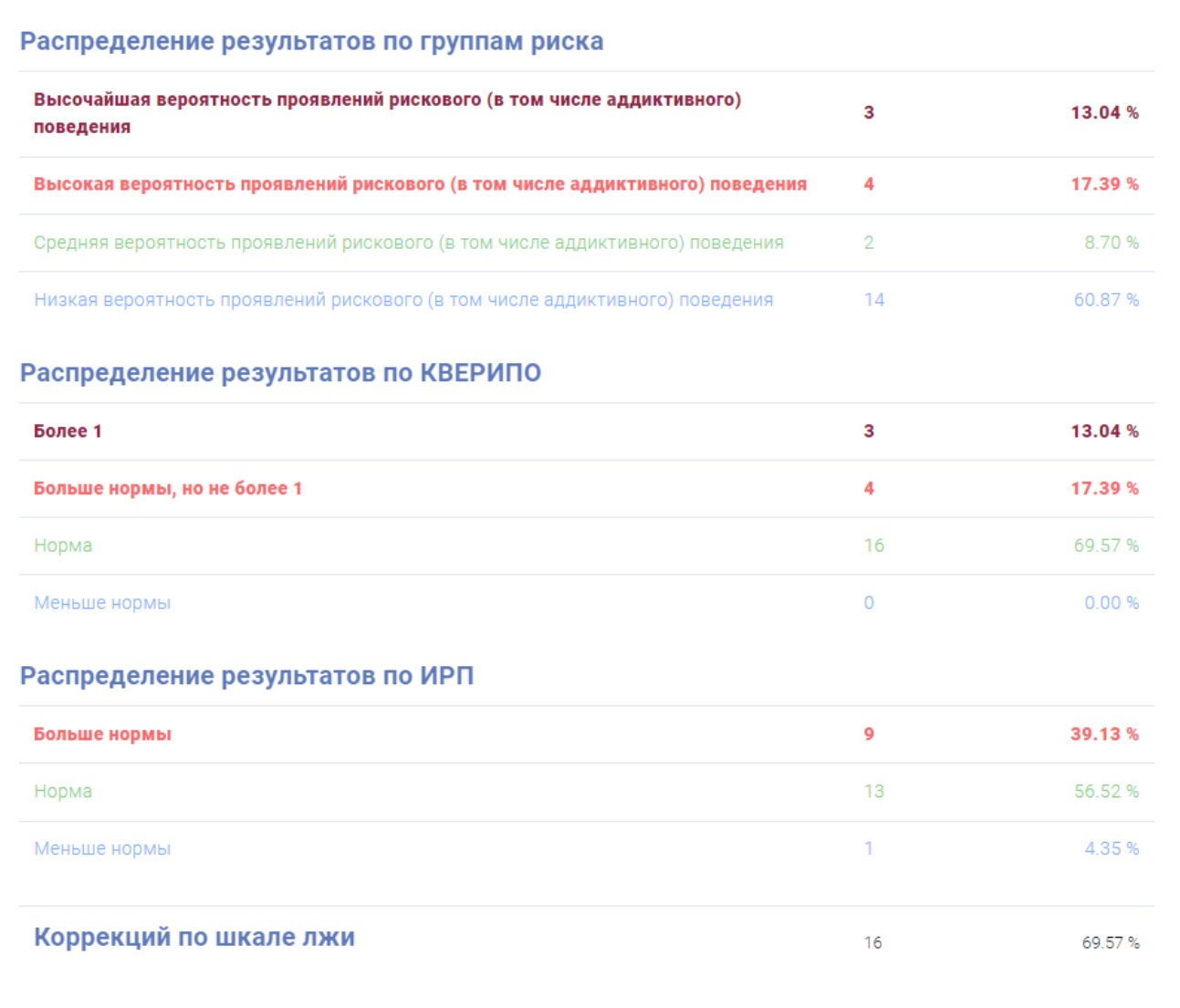

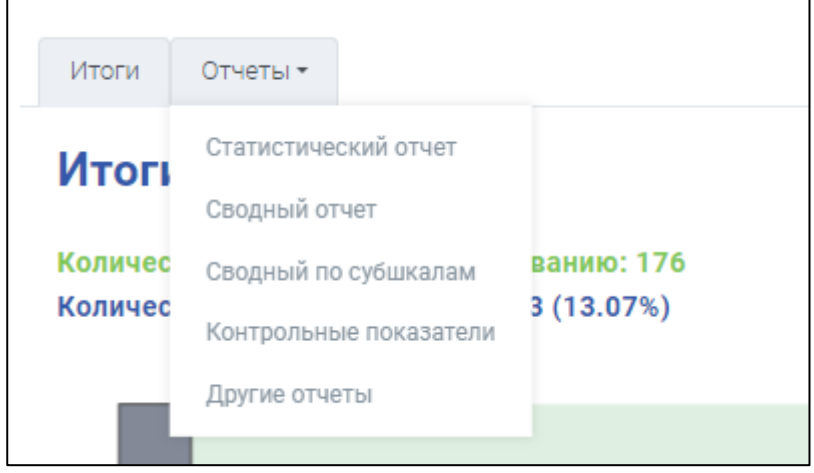

#### **13. Раздел «Динамика»**

<span id="page-24-0"></span>Раздел доступен при переходе в опрос «СПТ». В данном разделе доступны данные по годам (если в системе есть данные за прошлые периоды) по Латентному и Явному риску. Имеется возможность посмотреть их как в графическом виде, так и в таблице.

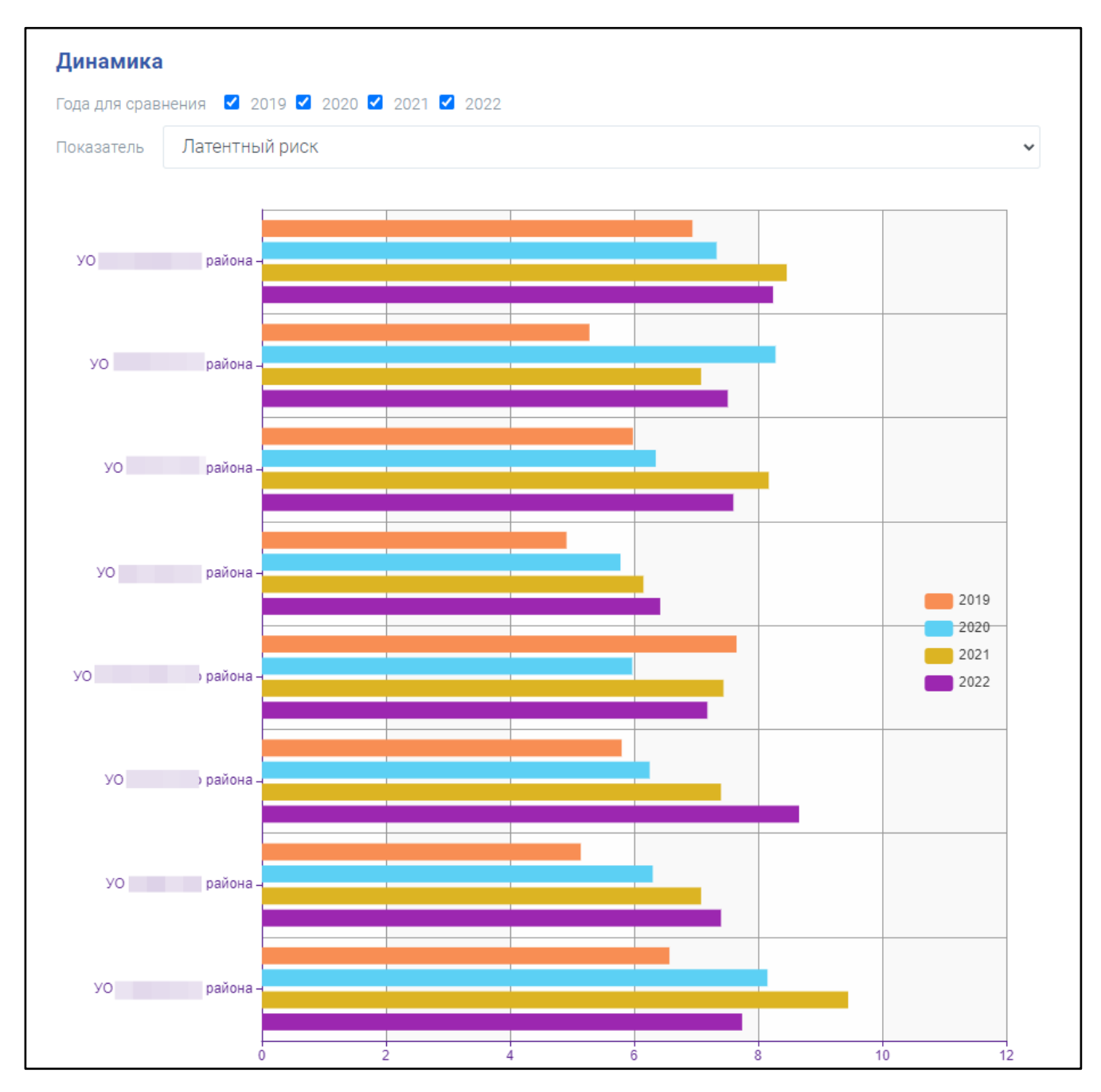

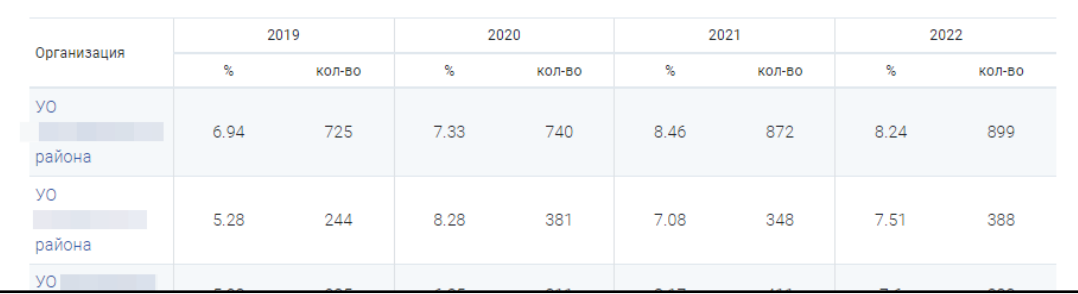